## FLEXIBLE INSPECTION SCOPE **healthmark**

USER MANUAL & SOFTWARE INSTALLATION GUIDE

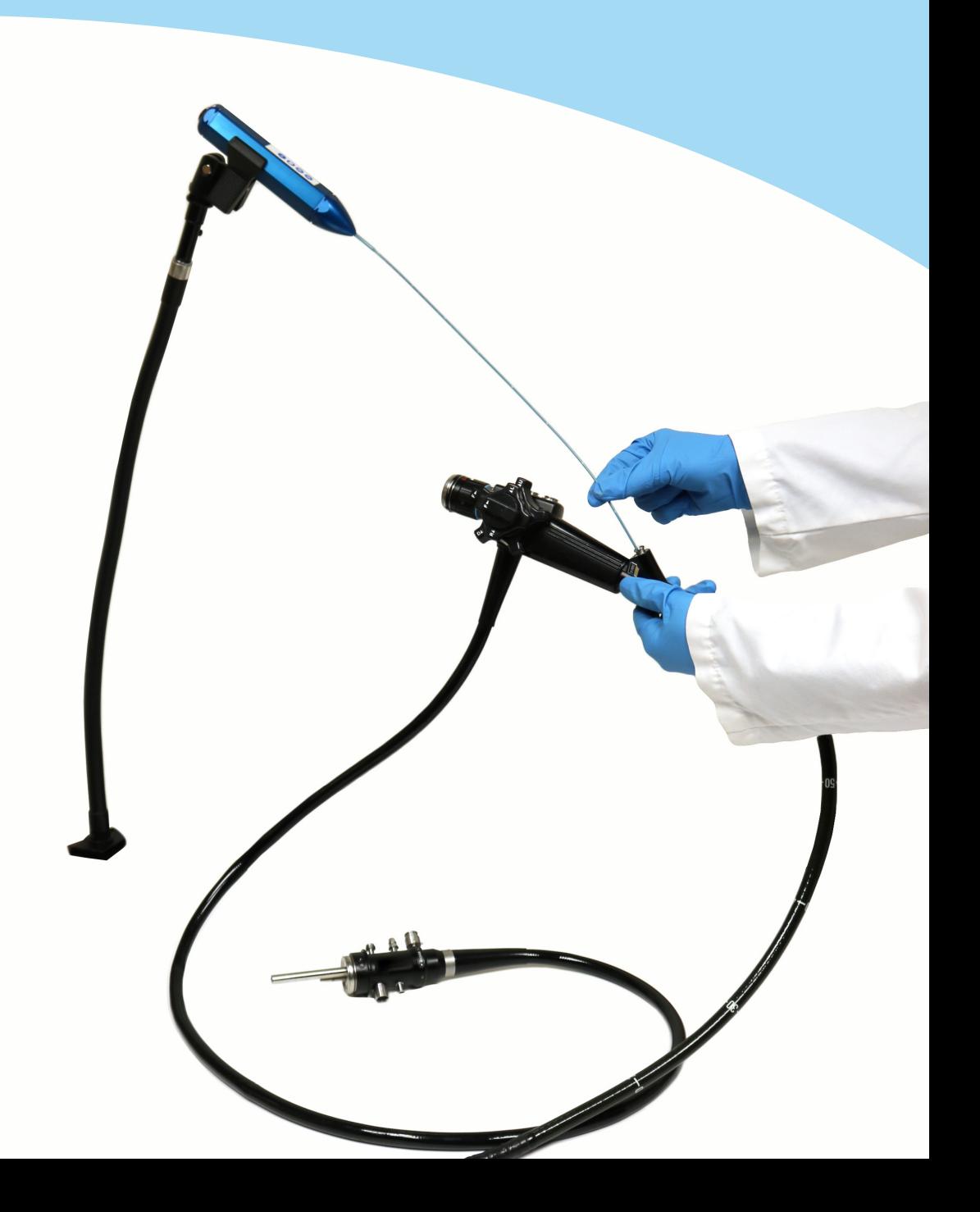

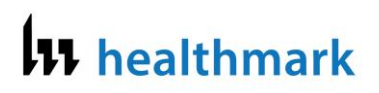

### **Flexible Inspection Scope**

**FIS-005SK & FIS-005**

Product Manual

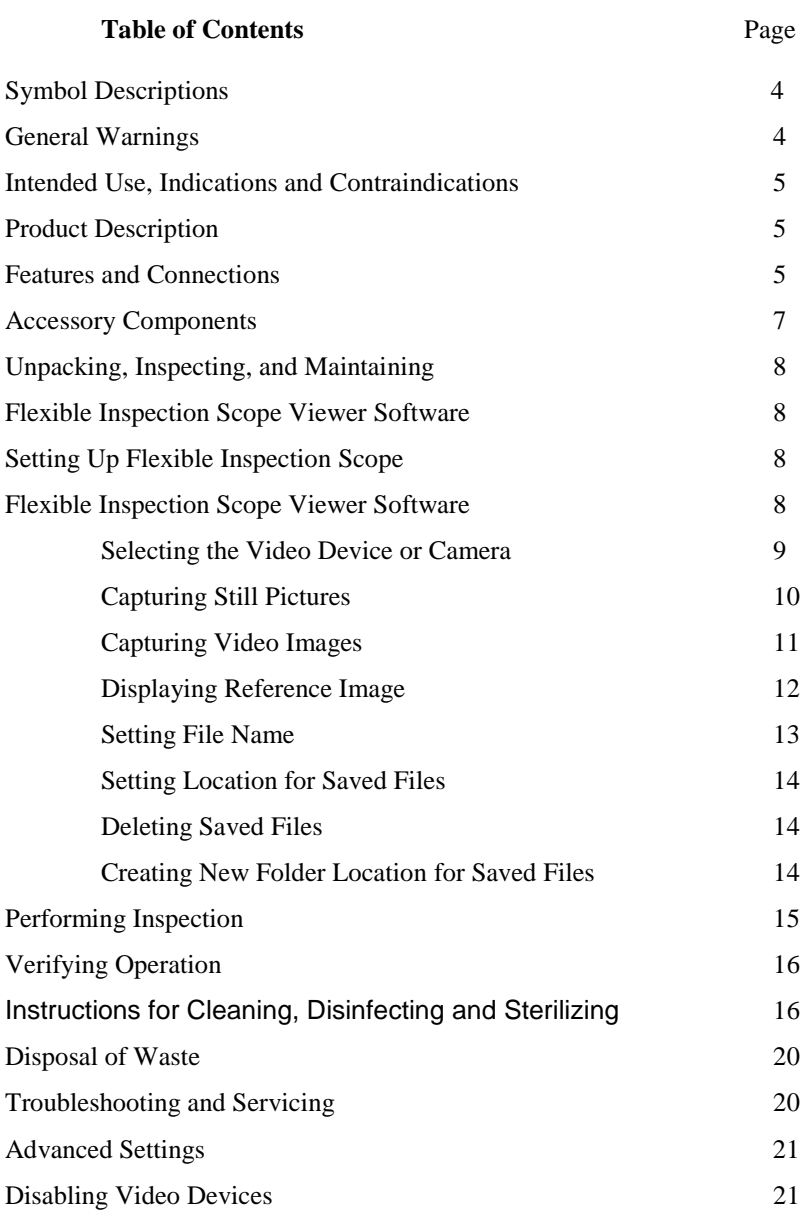

## I<sub>I</sub> healthmark

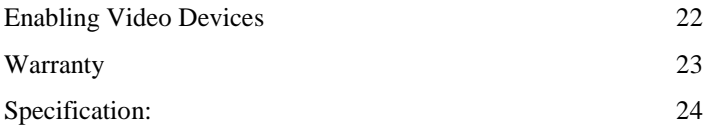

### **Contact Information:**

Healthmark Industries Company, Inc. 33671 Doreka Fraser, MI 48026

Toll Free: 800.521.6224 Phone: 586.774.7600 FAX: 586.491.2113 website: [www.hmark.com](http://www.hmark.com/) Email: [healthmark@hmark.com](mailto:healthmark@hmark.com)

#### **Symbol Descriptions**

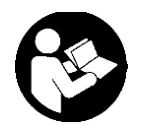

Read this operating manual for additional warnings and instructions for use.

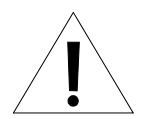

WARNING

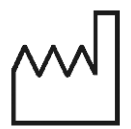

Date of manufacture

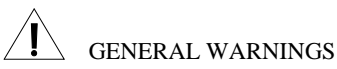

- 1. Follow the instructions for cleaning, disinfecting and sterilizing provided in this document.
- 2. Do not steam sterilize the Flexible Inspection Scope.
- 3. Do not attempt to service any part of this product.
- 4. To ensure operator safety, read and understand this manual before using the Flexible Inspection Scope.
- 5. The Flexible Inspection Scope emits visible light energy from its distal end when powered on. Avoid looking directly at this emitted light or directing it toward others.
- 6. Carefully inspect the external surfaces of the Flexible Inspection Scope and any accessories to assure they are smooth and free of any protrusions or sharp edges.
- 7. Do not bend device below a 0.85" (21.6 mm) radius; this may cause damage to the device.
- 8. Do not apply excessive force to the Flexible Inspection Scope. If you feel resistance, or an obstruction hinders the path of the Flexible Inspection Scope, you may gently attempt to manipulate or rotate the device to avoid the obstacle. You may also slowly withdraw a short distance and try advancing again. Applying excessive force to the Flexible Inspection Scope can result in damage to the device.
- 9. Avoid rubbing the Flexible Inspection Scope against sharp edges. This can cause damage to the device.

#### **Intended Use**

The Flexible Inspection Scope is used for visual inspection of items.

#### **Indications for Use**

Visual Inspection of channels, lumens and inner components items to visually verify that they are free of damage and debris.

#### **Contraindications for Use**

Not for human use.

#### **Product Description**

The Flexible Inspection Scope allows for enhanced visual inspection by providing light, vision, magnification and the option for documentation in hard-to-see crevices, channels, and lumens in items – areas as small as 2 mm and not visible to the unaided eye.

The Flexible Inspection Scope can be used with a PC running MS Windows versions 7, 8, or 10.

Flexible Inspection Scope (FIS-005SK) Product Contents: Flexible Inspection Scope (FIS-0005) Camera Cable USB Flash Drive (Containing Flexible Inspection Scope Viewer Software & Instructions for Use)

#### **Flexible Inspection Scope Features**

The user features of the Flexible Inspection Scope (FIGURE 1) and Accessories (FIGURE 2) are shown in the following illustrations.

*FIGURE 1: Flexible Inspection Scope Features and Connections*

### I<sub>I</sub> healthmark

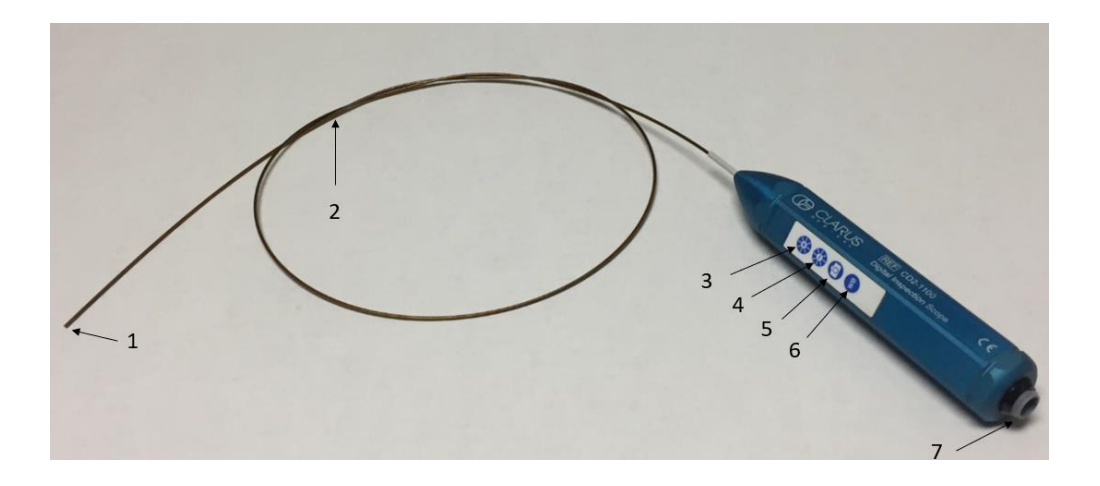

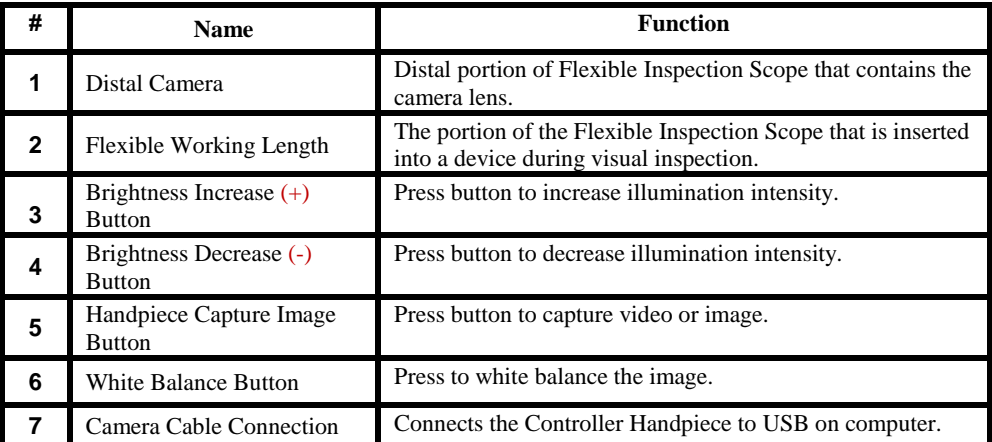

#### *FIGURE 2: Flexible Inspection Scope Accessories*

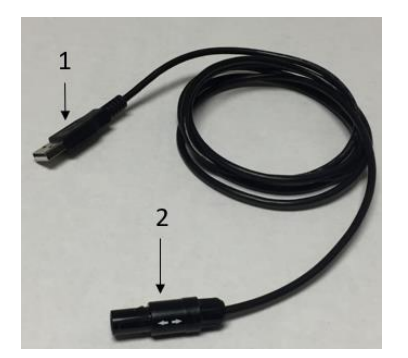

#### **Camera Cable USB Flash Drive**

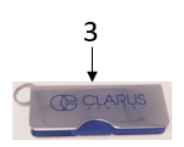

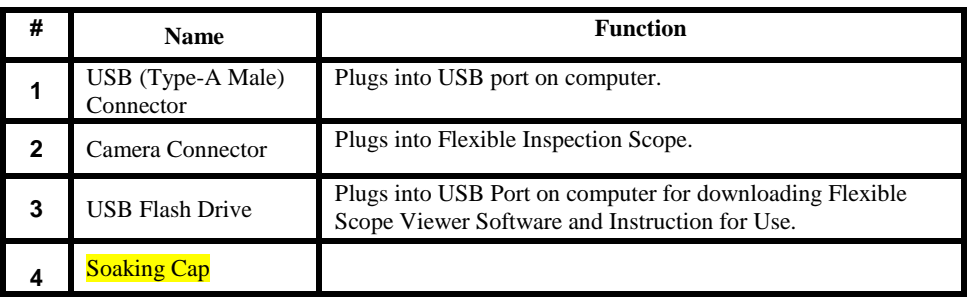

### **Flexible Inspection Scope Device Mount Accessory Components** (sold

separately)

The following components are optional:

- Flexible Arm, Manfrotto, 520 mm, Model 237HD
- Nano Clamp, Manfrotto, Model 386BC-1
- Super Clamp, Manfrotto, Model 635

#### **Unpacking the Device**

The Flexible Inspection Scope has been thoroughly inspected and carefully packaged before shipping. Once the unit is removed from its container, it should be carefully inspected for shipping damage. If there is any damage, contact the shipping carrier and Healthmark Industries immediately.

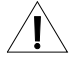

WARNING: Do not attempt to use the Flexible Inspection Scope if it appears to be damaged.

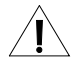

WARNING: The Flexible Inspection Scope is **NOT STERILE** as

Page **7** of **24** 4/24/2018

supplied from Healthmark Industries. The user must follow the protocol for cleaning and disinfecting or sterilizing described in the Instructions for Cleaning and Disinfecting or Sterilizing section.

#### **Inspection**

Prior to use, inspect the Flexible Inspection Scope for signs of wear or damage. Operation can be verified by following the steps in the Verifying Operation section of this manual.

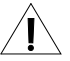

WARNING: Carefully inspect the external surfaces of the Flexible Inspection Scope and any accessories to assure they are smooth and free of any protrusions or sharp edges.

#### **Routine Maintenance**

There are no user serviceable parts within the Flexible Inspection Scope. No user maintenance beyond cleaning is required. Refer all service or replacement needs to Healthmark Industries. The contact information is listed at the end of this document.

#### **Flexible Inspection Scope Viewer Software**

**IMPORTANT:** Before connecting the Flexible Inspection Scope, install the scope Viewer Software from the USB Flash drive on a computer.

System Requirements: MS Windows versions 7, 8, or 10.

#### **Connecting Flexible Inspection Scope**

- 1. Connect the Camera Cable to the Flexible Inspection Scope.
- 2. Plug in the USB Connector to the USB port in your computer.

#### **Flexible Inspection Scope Viewer Software**

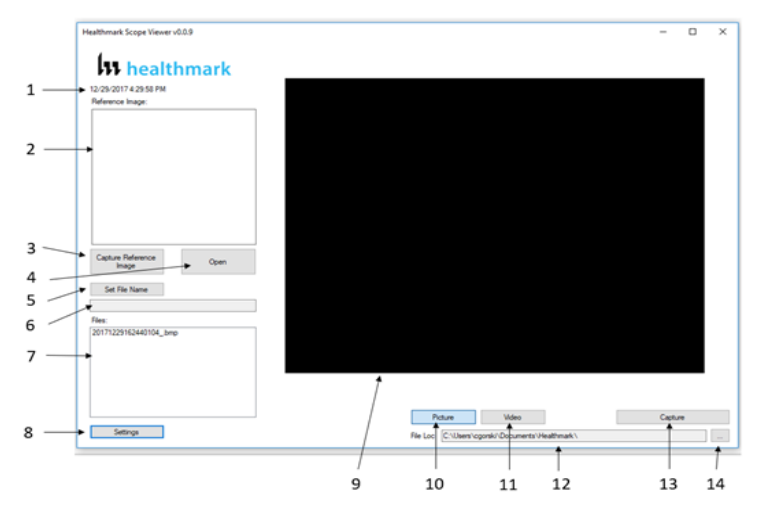

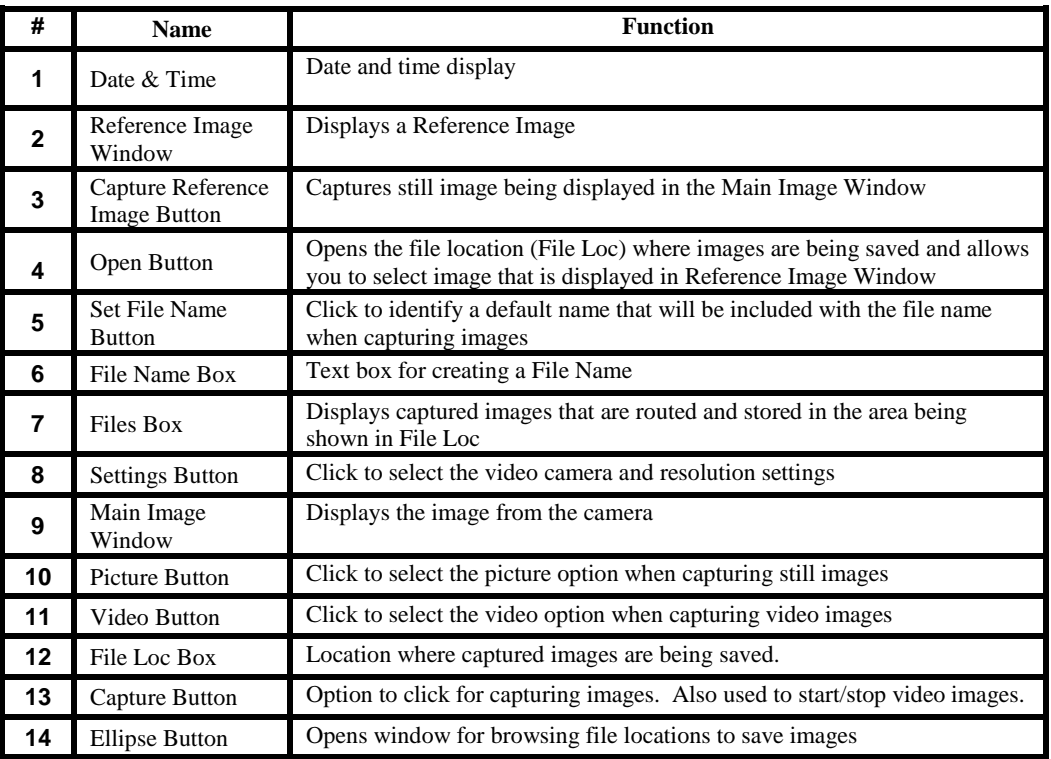

#### **Selecting the Video Device or Camera**

Follow the directions below to select the video device or camera used to capture images using the Flexible Scope Viewer Software.

- 1. Click the 'Settings' Button in the lower left of the Flexible Inspection Scope Viewer Software to display video devices or cameras that are being detected by your computer. (FIGURE X)
- 2. Select a device for capturing images using the Flexible Inspection Scope Viewer.
	- a. The example below shows an Integrated Webcam and USB Video Device on the computer. Select the USB Video Device for the Flexible Inspection Scope.
- 3. Click 'OK' to view the selected Video Device.

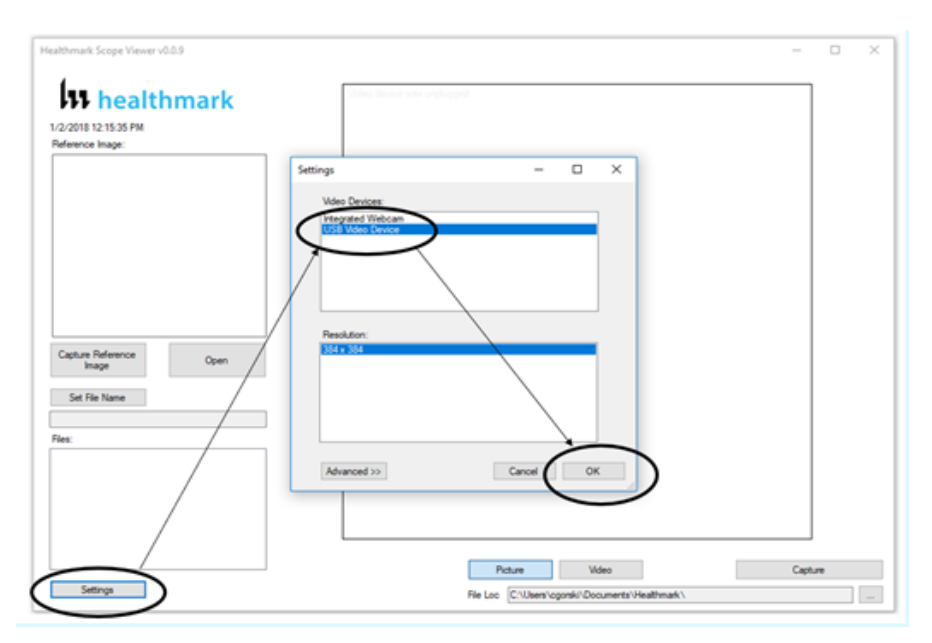

#### **Capturing Still Pictures**

Follow the instructions below for capturing still pictures from the Main Image Window.

1. Select the 'Picture' Button on the software (FIGURE X).

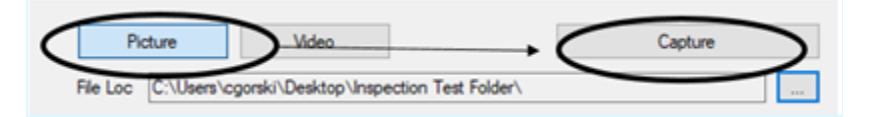

- 2. Use any of the following options to capture an image:
	- a. Click 'Capture' on the Flexible Scope Viewer Software (FIGURE X above).

b. Press the Handpiece Capture Image Button on the Flexible Inspection Scope.

c. Press the space bar on your computer keyboard.

> Note: When an image is captured, "Picture Captured" in red text will flash on the

Capture Open Set Study N 2017091817565556877 hwy **Picture Captured** Picture Settings File Loc C:\Users's

lower portion of the screen and a new file will appear in the Files Box (FIGURE X).

#### **Capturing Video Images**

Follow the instructions below for capturing video from the Main Image Window.

1. Select the 'Video' Button on the software (FIGURE X).

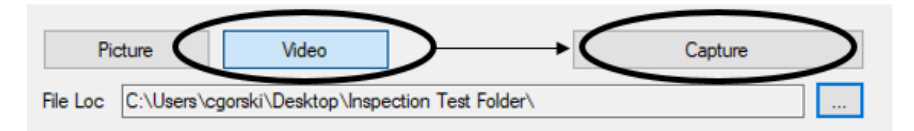

- 2. Use any of the following options to start and stop the video:
	- a. Click the 'Capture' Button on the Flexible Inspection Scope Viewer Software (FIGURE X above).
	- b. Press the Handpiece Capture Button on the Flexible Inspection Scope.
	- c. Press the space bar on your computer keyboard.
- 3. When the video is recording, '"**Recording"** in red text (FIGURE X) will appear toward the bottom of the software window (FIGURE X).
- 4. To stop recording, use any method as described in Step 2 above for starting the video. Note: The Image Capture Button will now read 'Stop Video' (FIGURE X) while recording.

- 5. Use any of the following options to start and stop the video:
	- d. Click the 'Capture' Button on the Flexible Inspection Scope Viewer Software (FIGURE X above).
	- e. Press the Handpiece Capture Button on the Flexible Inspection Scope.
	- f. Press the space bar on your computer keyboard.
- 6. When the video is recording, "**Recording"** in red text (FIGURE X) will appear toward the bottom of the software window (FIGURE X).
- 7. To stop recording, use any method as described in Step 2 above for starting the video.

Note: The Image Capture Button will now read 'Stop Video' (FIGURE X) while recording.

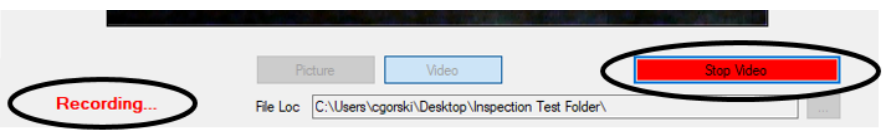

#### **Displaying Reference Image**

There are two ways to display a still image in the Reference Image Window on the Flexible Inspection Scope Viewer Software.

1. To display an image currently being displayed in the Main Image Window, click 'Capture Reference Image' Button (FIGURE X). NOTE: The images will be saved in a file folder titled "Reference Images" in the designated File Loc.

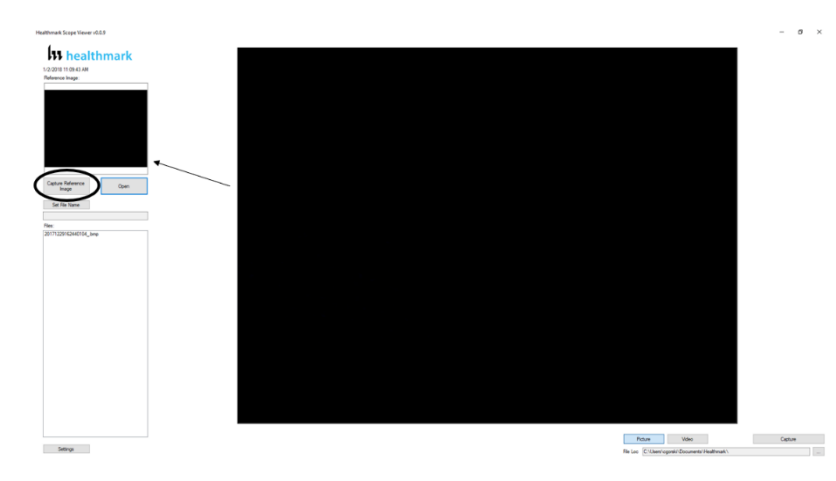

Page **12** of **24** 4/24/2018

- 2. To display a saved image in the Reference Image Window from your File Loc:
	- a. Click the 'Open' Button (FIGURE X).
	- b. Click on the Reference Images Folder.
	- c. Select the file that you would like to display.
	- d. Click the 'Open' Button, to display the image in the Reference Image Window.

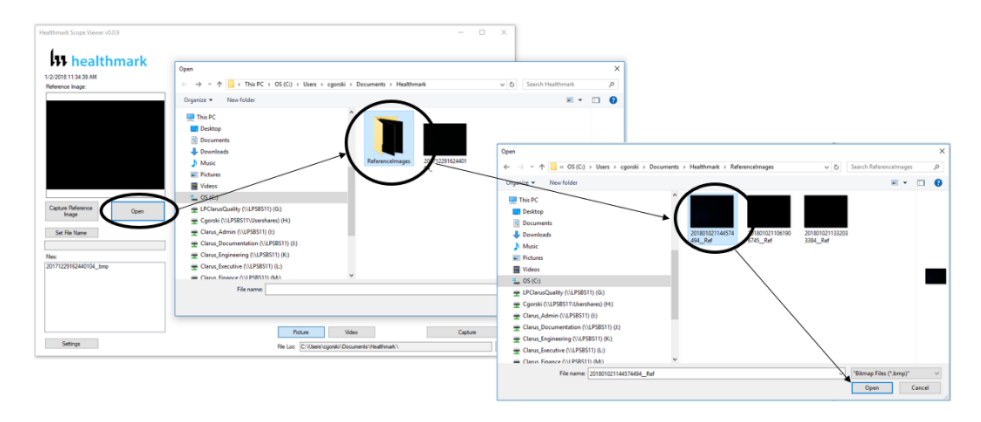

#### **Setting File Name**

Following the steps below allows you to create a file name that will appear after the underscore when capturing images using the Flexible Inspection Scope Viewer Software. (FIGURE X)

- 1. Click 'Set File Name' Button (FIGURE X).
- 2. Enter the characters that you would like to be included in file name.
- 3. Click the 'OK' Button to set as default name.

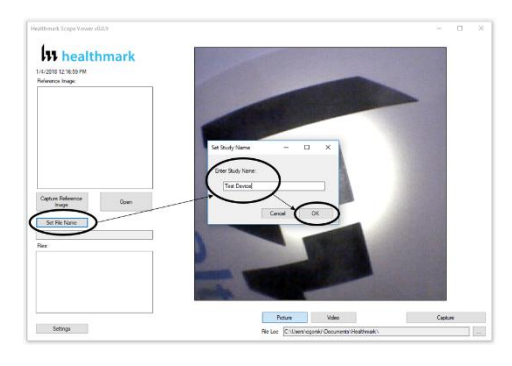

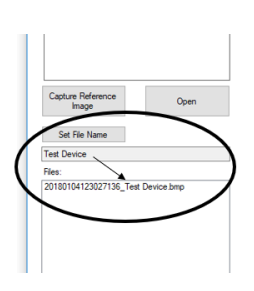

Page **13** of **24** 4/24/2018

#### **Setting Location for Saved Files**

Following the steps below allows you to set the file location of saved images using the Flexible Inspection Scope Viewer Software.

- 1. Click the Ellipse Button (FIGURE X).<br>2. Select the file location where you would
- Select the file location where you would like to save captured images.
- 3. Click 'OK' to set the File Loc for saved files.

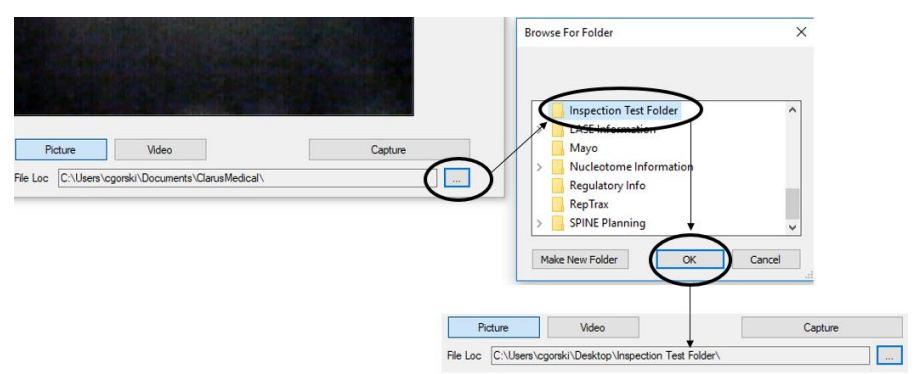

#### **Deleting Saved Files**

The Files Window (FIGURE X) in the Flexible Scope Viewer displays image files that are being stored in the File Loc (FIGURE X). To delete files, go the location (shown in the File Loc) on your computer, outside of the Flexible Scope Viewer software.

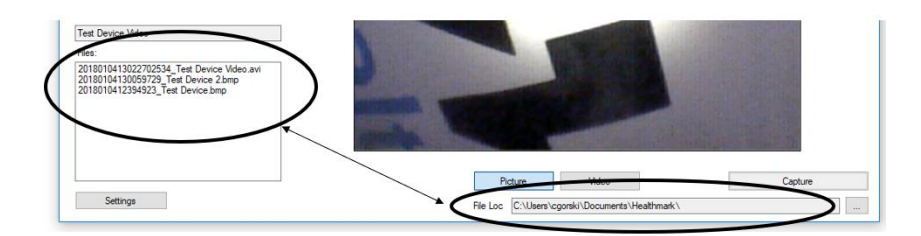

#### **Creating New Folder Location for Saved Files (Move before deleting)**

Following the steps below allows you to create a new file location for saved images using the Flexible Inspection Scope Viewer Software.

- 1. Click the Ellipse Button (FIGURE X).
- 2. Click the 'Make New Folder' Button.
- 3. Create a name for the new folder.
- 4. Click the 'OK' Button to create the new file in File Loc.

Page **14** of **24** 4/24/2018

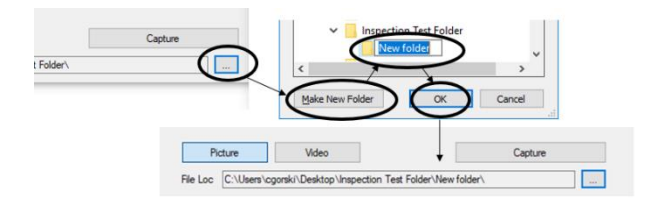

#### **Performing Inspection**

Following the steps listed below will ensure the proper use and best performance of the Flexible Inspection Scope. Follow these steps prior to inspection.

- 1. Secure the Flexible Inspection Scope into an arm fixture (optional).
- 2. Grasp the Flexible Inspection Scope near its distal end and gently insert the Flexible Working Length into the intended device as shown in FIGURE X.
- 3. Adjust light on the Flexible Inspection Scope with the plus (+) or minus (-) brightness button for ideal lighting.
- 4. Use short advancements while keeping your fingers close to the device's opening. View the monitor while inserting into the device. If an obstruction hinders the path of the Flexible Inspection Scope, gently attempt to manipulate or rotate the device to avoid the obstacle (FIGURE X).

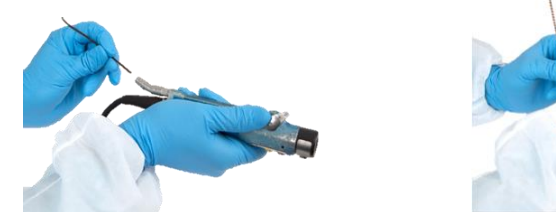

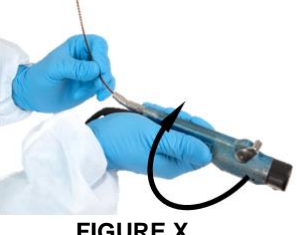

**FIGURE X**: *Inserting the scope tip into device.* **FIGURE X**

WARNING: The minimum bend radius of the Flexible Inspection Scope is 0.85" (21.6 mm). Do not bend the Flexible Inspection Scope into a sharper bend or damage to the device could occur.

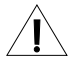

WARNING: Do not apply excessive force to the Flexible Inspection Scope. If you feel resistance, or an obstruction hinders the path of the Flexible Inspection Scope, gently attempt to manipulate or rotate the device to avoid the obstacle. You may also slowly withdraw a short distance and try advancing again. Applying excessive force to the Flexible Inspection Scope past an obstacle could result in damage to the device.

Page **15** of **24** 4/24/2018

5. Once the device has reached the end of the area you are inspecting, retract the scope slowly while looking for debris or damage.

#### **Verifying Operation**

Following the steps listed below will ensure the proper use and performance of the Flexible Inspection Scope. This is recommended to confirm the operation of the scope the scope's operation needs to be checked.

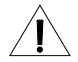

WARNING: The minimum bend radius of the Flexible Inspection Scope is 0.85in. Do not bend the Flexible Inspection Scope into a sharper bend or damage to the device could occur.

#### IMAGE

- 1. Open the Flexible Inspection Scope Viewer software on your computer. An image from the camera should appear on your computer monitor.
- 2. If the image does not appear true white when the camera is pointed at a white object (FIGURE X), direct the Distal Camera toward a solid white object such as a blank white sheet of paper. Press the White Balance (WB) Button on the Flexible Inspection Scope and release when the image on your monitor appears white.

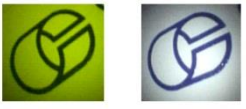

Refore

Afte

#### ILLUMINATION

- 1. The illumination capability of the Flexible Inspection Scope can be verified prior to use. Once the scope is connected to your computer with the power on, the distal tip of the Flexible Inspection Scope will cast visible light from its tip and can be observed on any surface to which it is directed
- 2. The Flexible Inspection Scope will default to the minimum light intensity setting when started. To adjust the lighting, press (in increments or hold) the Brightness Increase (+) Button or the Brightness Decrease (-) Button on the Digital Inspection Scope.

#### **Instructions for Cleaning and Disinfecting or Sterilizing**

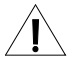

WARNING: The Flexible Inspection Scope is provided non-sterile. Before initial use and after each use, the external surfaces of the Flexible Inspection Scope should be cleaned.

WARNING: Place the Soaking Cap on the Camera Connector prior to soaking or steaming the Flexible Inspection Scope. Repeated exposure to fluids will corrode the contacts of the Camera Connector.

PREPARATION FOR CLEANING THE FLEXIBLE INSPECTION SCOPE

The Flexible Inspection Scope has fluid ingress protection rating of IPX7 and can withstand immersion in fluid up to 1 meter for up to 30 minutes.

Page **16** of **24** 4/24/2018

Do not soak the Flexible Inspection Scope without the Soaking Cap on the Camera Connector. Repeated exposure to fluids will corrode the contacts of the Camera Connector.

Note: The Flexible Inspection Scope Camera Cable is not waterproof and may be cleaned with wipes, such as CaviWipes™ or similar products. Do not soak Camera Cable.

To clean, disinfect, or sterilize the Flexible Inspection Scope follow CHART 1 below.

#### **CHART 1 Compatible Cleaning and Disinfecting or Sterilizing Methods for Flexible Inspection Scope**

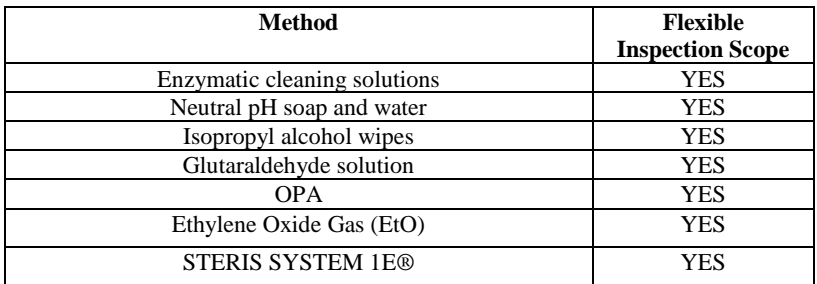

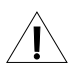

WARNING: Cleaning does not disinfect or sterilize the Flexible Inspection Scope. Be sure to follow your institution's specific cleaning and disinfecting or sterilizing procedures in consultation with this manual. The user is responsible to ensure that their procedures result in disinfection or sterilization, whichever is required.

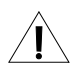

WARNING: Use only cold soak disinfecting or sterilizing solutions that are approved for use with endoscopes and endoscopic accessories.

WARNING: Do not use caustic or harsh detergents to clean the Flexible Inspection Scope. The optical surfaces of the Flexible Inspection Scope will be damaged from exposure to aggressive cleaning agents.

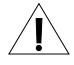

WARNING: Do not reprocess the Flexible Inspection Scope using steam sterilization, or dry heat. Use of these processes will result in damage to the instrument, and void its warranty.

WARNING: The optics of the Flexible Inspection Scope will be damaged or degraded if left exposed to cleaning or disinfecting solutions for extended periods of time. Do not exceed the disinfectant solution manufacturer's recommended exposure times for cleaning and disinfecting.

Page **17** of **24** 4/24/2018

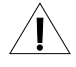

WARNING: Do not allow liquids to dry on the lens of the distal tip of the Flexible Inspection Scope. Dried residue is difficult to remove and will leave deposits that obscure the image of the Flexible Inspection Scope.

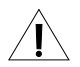

WARNING: Do not clean, disinfect, or sterilize the Flexible Inspection Scope or its accessories using an ultrasonic cleaner, washer sanitizer, washer pasteurizer, washer sterilizer, steam autoclave, or any method with a processing temperature above 60°C (140°F).

#### **Compatible Cleaning Methods**

Enzymatic Cleaning Solutions Neutral pH soap and water Isopropyl alcohol wipes

#### INSTRUCTIONS FOR CLEANING

- 1. Follow the cleaning agent manufacturer's instructions for use and precautions regarding health hazards, dispensing, measuring, and storage of cleaning agents.
- 2. Unplug and disconnect all components from the Flexible Inspection Scope prior to cleaning. Note: The Flexible Inspection Scope Camera Cable is not waterproof and
- may be cleaned with wipes, such as CaviWipes<sup>™</sup> or similar products. 3. Secure the Soaking Cap on the Flexible Inspection Scope Camera Connector.
- 4. Place the Flexible Inspection Scope in a bath of enzymatic detergent that has been prepared according to the manufacturer's instructions. Soak the device in detergent for the duration specified by the manufacturer.
- 5. Use clean cotton gauze pads that are saturated with the detergent solution to wipe down all surfaces of the Flexible Inspection Scope. Use soft brushes with the detergent solution to remove any residues from areas that cannot be reached with the gauze pads.
- 6. Rinse all components with copious amounts of cool (not cold) flowing utility (tap) water for 45 to 60 seconds.
- 7. Dry with a soft, lint-free cloth or sponge.

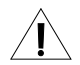

WARNING: Follow the disinfectant manufacturer's instructions for disinfecting.

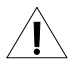

WARNING: High level disinfecting does not result in terminal sterilization. Bacterial endospores may remain viable after high level disinfecting.

#### HIGH LEVEL DISINFECTING USING COLD SOAKING SOLUTIONS

- 1. Select only the disinfecting solutions listed above in the Compatible Disinfecting Methods section of this manual.
- 2. Follow all recommendations regarding health hazards, dispensing,

Page **18** of **24** 4/24/2018

measuring and storage from the manufacturer of the cleaning and disinfecting agents.

- 3. Complete the previously described INSTRUCTIONS FOR CLEANING section of this manual before proceeding with high level disinfecting.
- 4. Secure the Soaking Cap on the Flexible Inspection Scope Camera Connector.
- 5. Soak the Flexible Inspection Scope in the selected disinfecting solution per the solution manufacturer's instructions for high level disinfecting.
- 6. Rinse the Flexible Inspection Scope with critical (sterile) water, again following the instructions of the disinfecting solution manufacturer.
- 7. Dry with a sterile, soft, lint-free cloth or sponge. Ensure that the distal tip and proximal end of the Flexible Inspection Scope are dried. Air drying could leave deposits on these optical surfaces which could result in a degraded image.

Complete the previously described INSTRUCTIONS FOR CLEANING section of this manual before proceeding with sterilizing.

The Flexible Inspection Scope is compatible with STERIS SYSTEM 1E by STERIS Corporation. Follow the instructions provided with the STERIS equipment for sterilization processing.

#### **Disposal of Waste Products**

The Flexible Scope does not produce any waste materials.

#### **Condition Appearance Cause Correction No Image** Main Image Window is black. The Inspection Scope was not connected to computer when the software was opened. Unplug USB Connection on Camera Cable and plug in again. **No Image** Main Image Window is black. USB Video Device not selected, or without the scope connected. If image does not appear, go to the 'Settings' Tab and select USB Video Device. **No Light** No light when scope pointed at surface. No power to light source or power connections are not secure. Check the Camera Cable connections and make sure computer is powered on. Low Light No image or very dark image. Weak light pattern when scope pointed Light Setting too low. Press Increase (+) Brightness Button to increase light output.

#### **Troubleshooting and Repair Service**

at surface. Low Light No image or very dark image. Weak or light pattern when scope pointed at surface. Broken light fibers in scope. Replace Flexible Inspection Scope.\* (The user must judge when the Flexible Inspection Scope is no longer adequate for use, but as a guide, when 10% of the image or illumination has been degraded or lost it is recommended that a replacement be acquired). **No image or distorted image** No image or heavily distorted, cracked appearance. Broken image sensor and/or internal cables. Replace Flexible Inspection Scope.\* **Overly bright image** White-out type reflection. Light Intensity is too bright. Press Decrease (-) Brightness Button to decrease light output **Blurry Image or overly bright image** Distorted image. Light often reflects back and image appears brightly colored. Debris or film on lens. Wipe off end of Flexible Inspection Scope with soft cloth. **Image does not capture** When you click the Capture Button, the still image or video is not captured. The File Loc path may have changed or the folder name does not exist. Set up a new Windows File Loc folder. **Rapidly takes pictures automatically** 'Picture Captured' keeps flashing and Image files are created rapidly. PC's internal camera is selected as the video device in Settings. Disable the PC's internal camera (see Advanced Settings below).

\* Please contact Healthmark Industries for a Return Materials Authorization to have the scope evaluated.

**Advanced Settings**

Page **20** of **24** 4/24/2018

#### **Disabling Other Video Devices**

Follow the instructions below to disable video devices or cameras from capturing images when using the Flexible Inspection Scope Viewer.

- 1. Click the 'Settings' Button to show the video devices or cameras that are being detected by your computer. (FIGURE X)
- 2. Click the 'Advanced' Button to bring up the "Advanced Camera Remote Capture Exclusions" tab.
- 3. In the section under Detected Cameras, select the device you would like to disable for use with the Flexible Inspection Scope Viewer. In the example below, the Integrated Webcam is selected.
- 4. Click 'Add Camera to Remote Capture Exclusions List' to disable the selected device.
- 5. Click 'OK'.

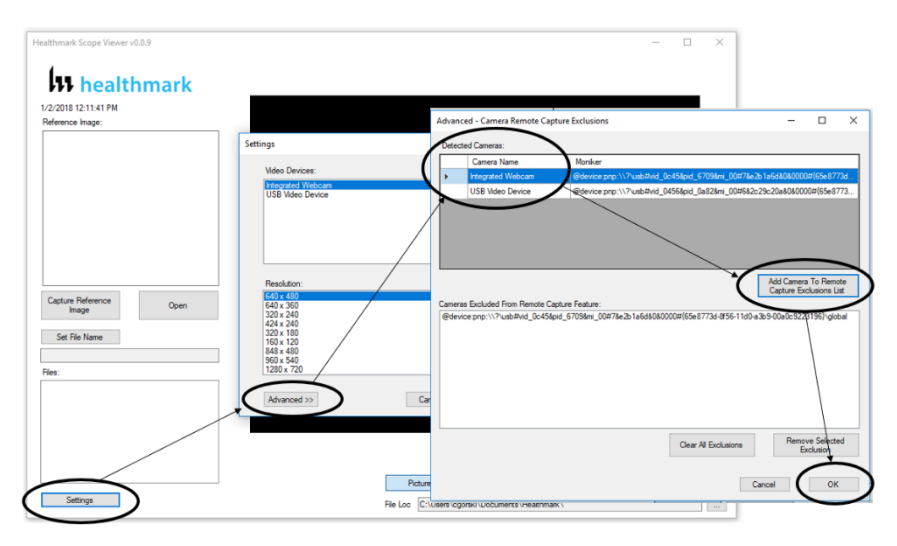

#### **Enabling Other Video Devices**

Follow the following instructions to enable devices that are disabled.

- 1. Click the 'Settings' Button to show the video devices or cameras that are being detected by your computer. (FIGURE X)
- 2. Click the 'Advanced' Button to bring up the "Advanced Camera Remote Capture Exclusions" tab.
- 3. There are two ways to enable devices being detected by your computer,
	- a. Click the 'Clear All Exclusions' Button to enable all devices being detected by your computer, or

Page **21** of **24** 4/24/2018

- b. select a single device in the "Cameras Excluded from Remote Capture Feature" then click 'Remove Selected Exclusion to enable the selected video device or camera.
- 4. Click 'OK'.

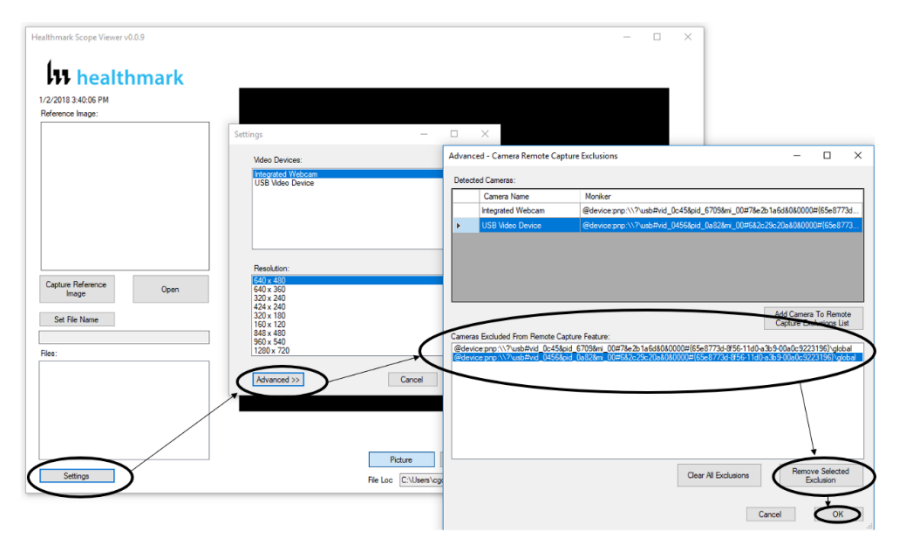

#### **Warranty**

The Flexible Inspection Scope is warranted, when new, to be free of defects in material and workmanship and to perform in accordance with the manufacturer's specifications when subject to normal use service for a period of 1 year from the date of purchase. Healthmark Industries, at its option, will either repair or replace any components found to be defective or at variance from manufacturer's specifications within this time at no cost to the purchaser. It shall be the purchaser's responsibility to return the device directly to Healthmark Industries after receiving a Returned Material Authorization Number from Healthmark Industries Customer Service Department. Prior to returning the device, it shall be the purchaser's responsibility to clean and disinfect the device and to package it in a manner that minimizes the possibility of shipping damage.

EXCEPT TO THE EXTENT PROVIDED ABOVE, HEALTHMARK INDUSTRIES MAKES NO REPRESENTATION OR WARRANTY TO THE PURCHASER OR TO ANY THIRD PARTY, WHETHER WRITTEN, ORAL, STATUTORY, EXPRESS OR IMPLIED, CONCERNING THE DEVICE, INCLUDING BUT NOT LIMITED TO ANY WARRANTY OF MERCHANTABILITY OR FITNESS FOR A PARTICULAR PURPOSE. IN NO

Page **22** of **24** 4/24/2018

EVENT SHALL HEALTHMARK BE LIABLE FOR ANY SPECIAL, INDIRECT, INCIDENTAL OR CONSEQUENTIAL DAMAGES, WHETHER FOR BREACH OF ANY WARRANTY, FOR BREACH OR REPUDIATION OF ANY OTHER TERM OR CONDITION OF SALE, OR FOR LIABILITY ON THE BASIS OF NEGLIGENCE, STRICT LIABILITY OR OTHERWISE, EVEN IF HEALTHMARK SHALL HAVE BEEN ADVISED IN ADVANCE OF THE LIKELIHOOD THEREOF.

REPAIR OR REPLACEMENT OF THE DEVICE AS PROVIDED ABOVE SHALL BE THE SOLE AND EXCLUSIVE REMEDY FOR ANY BREACH OF THE WARRANTY GIVEN ABOVE.

#### **Specifications**

#### Power Source

Electrical Power for the Flexible Inspection Scope is supplied by a USB port on a computer.

#### Illumination Source

LED within the Flexible Inspection Scope Handpiece

Physical Properties

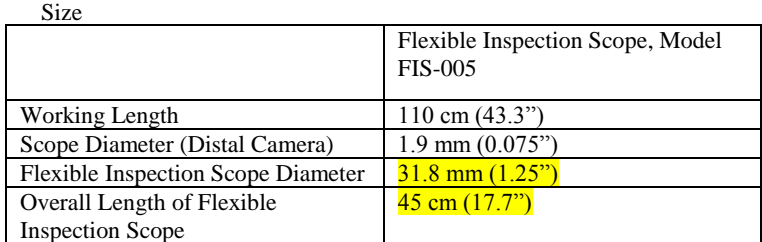

Weight

Flexible Inspection Scope: 18.2 grams (0.64oz)

#### **Optical**

Field of View  $120^\circ$  in air Angle of View  $0^{\circ}$ 

#### **Connectors**

USB Type A Male Connector

Accessories Included Camera Cable USB Flash Drive Soaking Cap

Page **23** of **24** 4/24/2018

Environmental Conditions Storage and transport Humidity: 10 to 100% (condensing)

Normal Operation

Temperature:  $-20\degree C$  to  $+60\degree C$ Pressure: 600 hPA to 900 hPA

Humidity: 0-100% (condensing) Temperature:  $+5^{\circ}C$  to  $+40^{\circ}C$ 

**Waterproof Rating IPX7** 

Manufacturer

Healthmark Industries 33671 Doreka Fraser, MI 48045 www.hmark.com healthmark@hmark.com Tel 800.521.6224

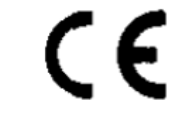

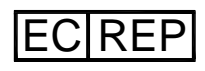

MPS Medical Product Services Borngasse 20 35619 Braunfels, Germany

Page **24** of **24** 4/24/2018

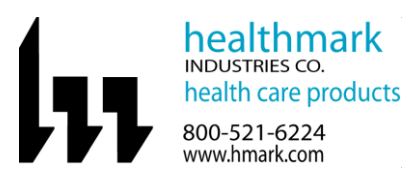

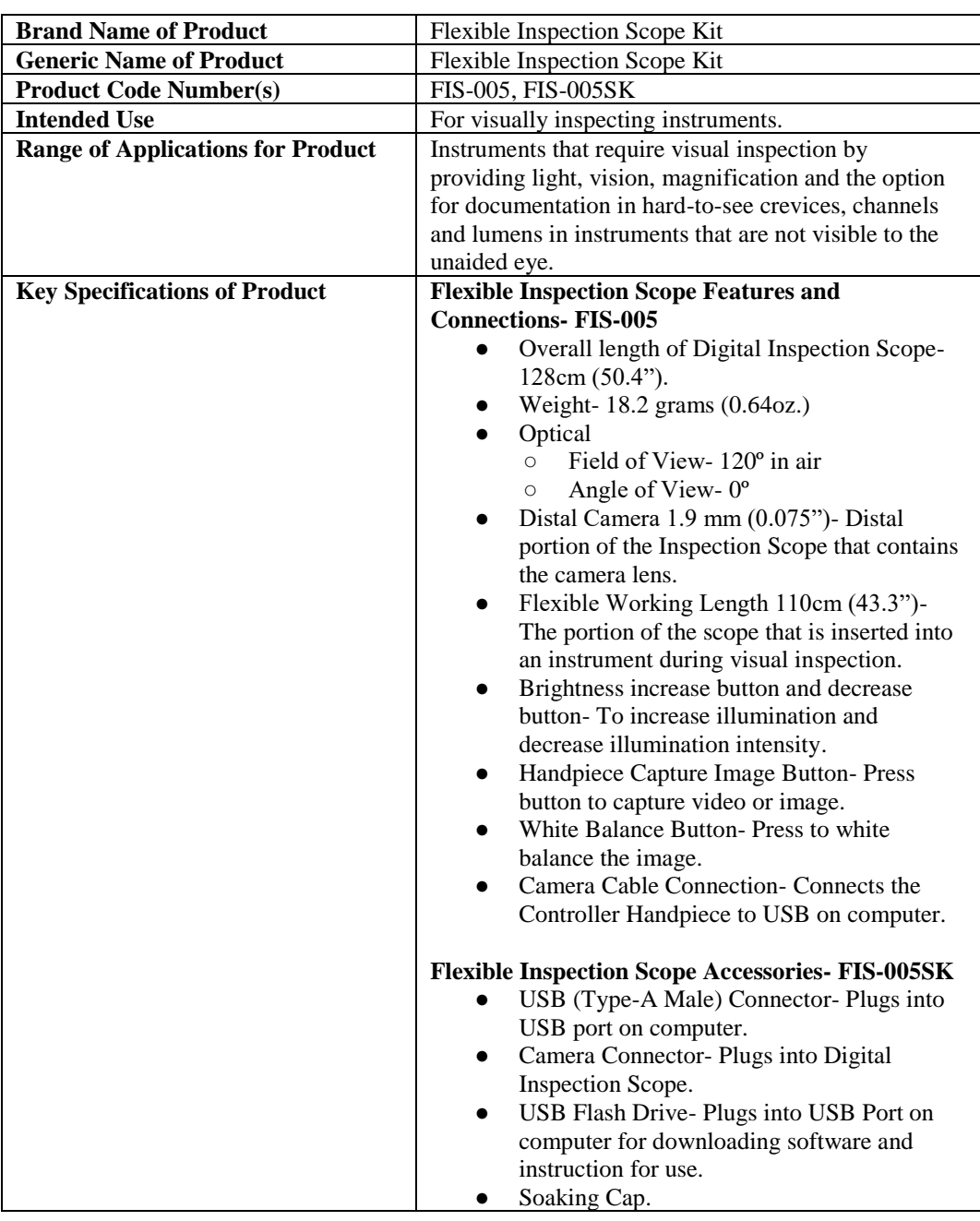

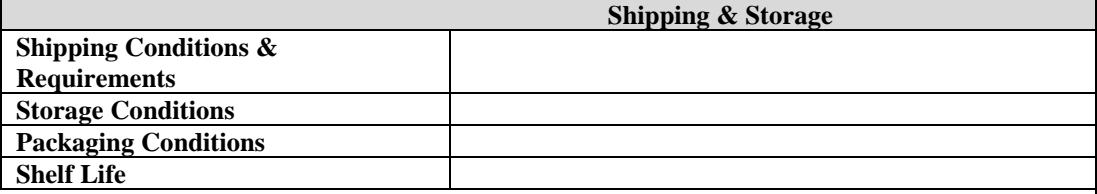

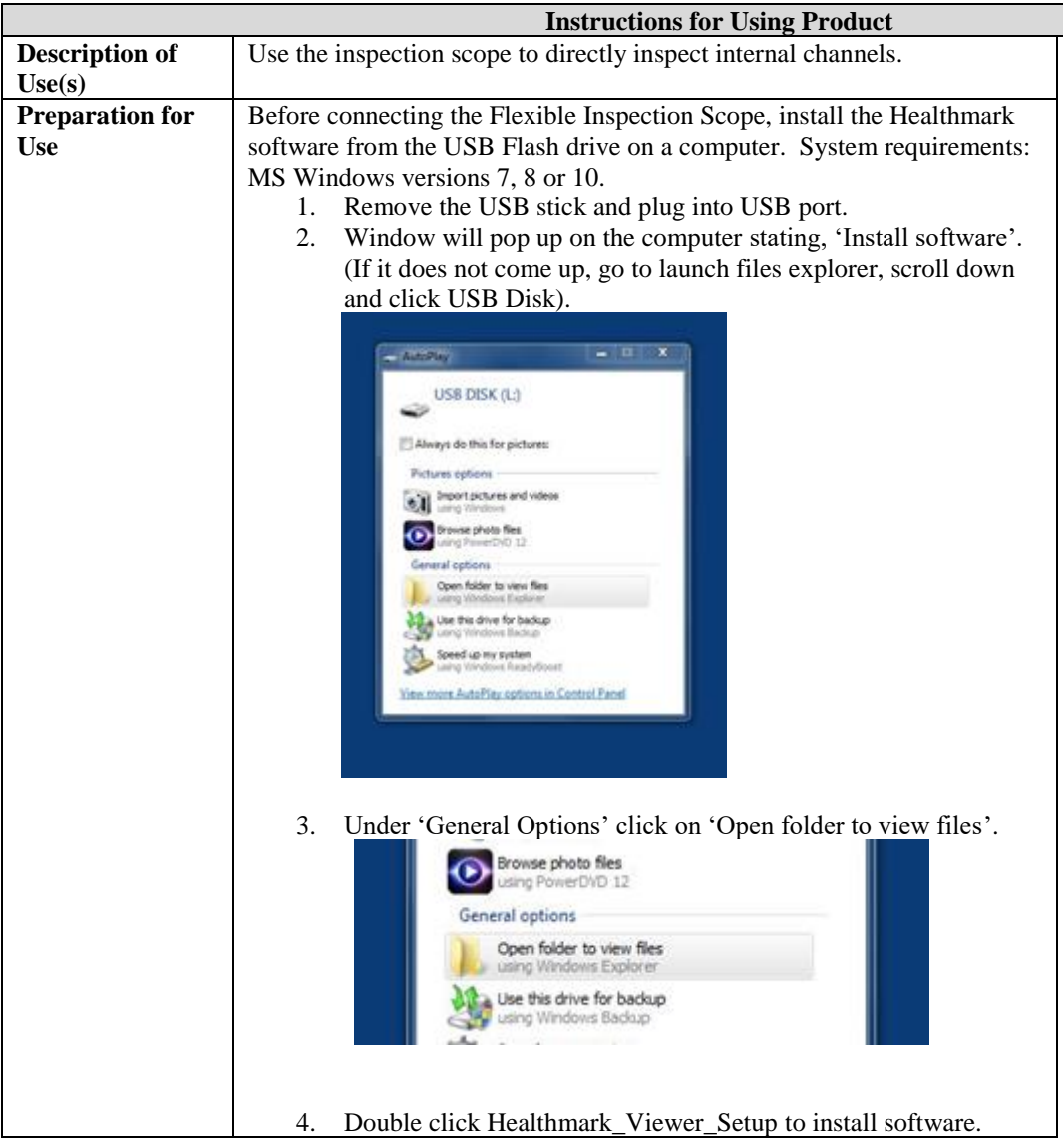

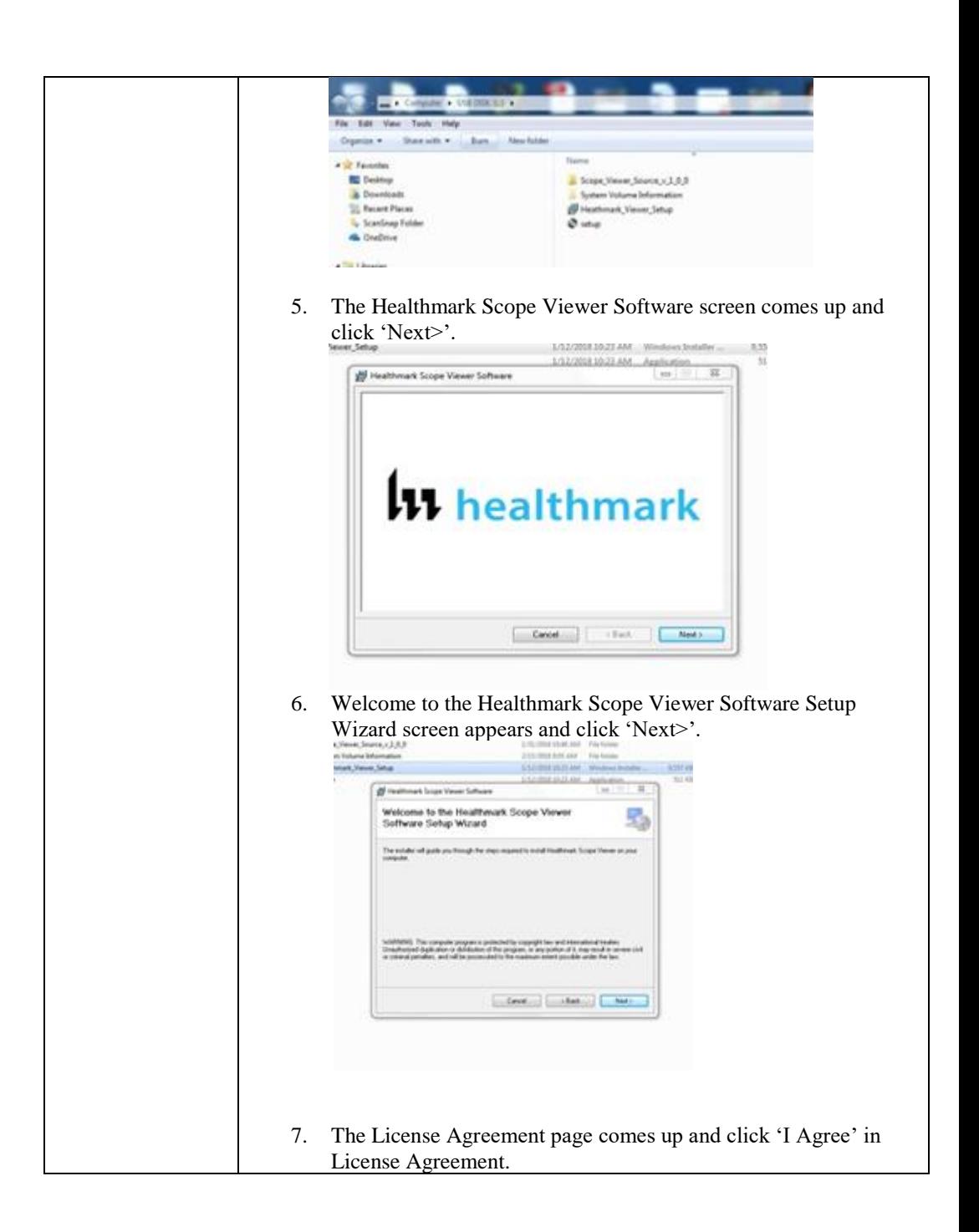

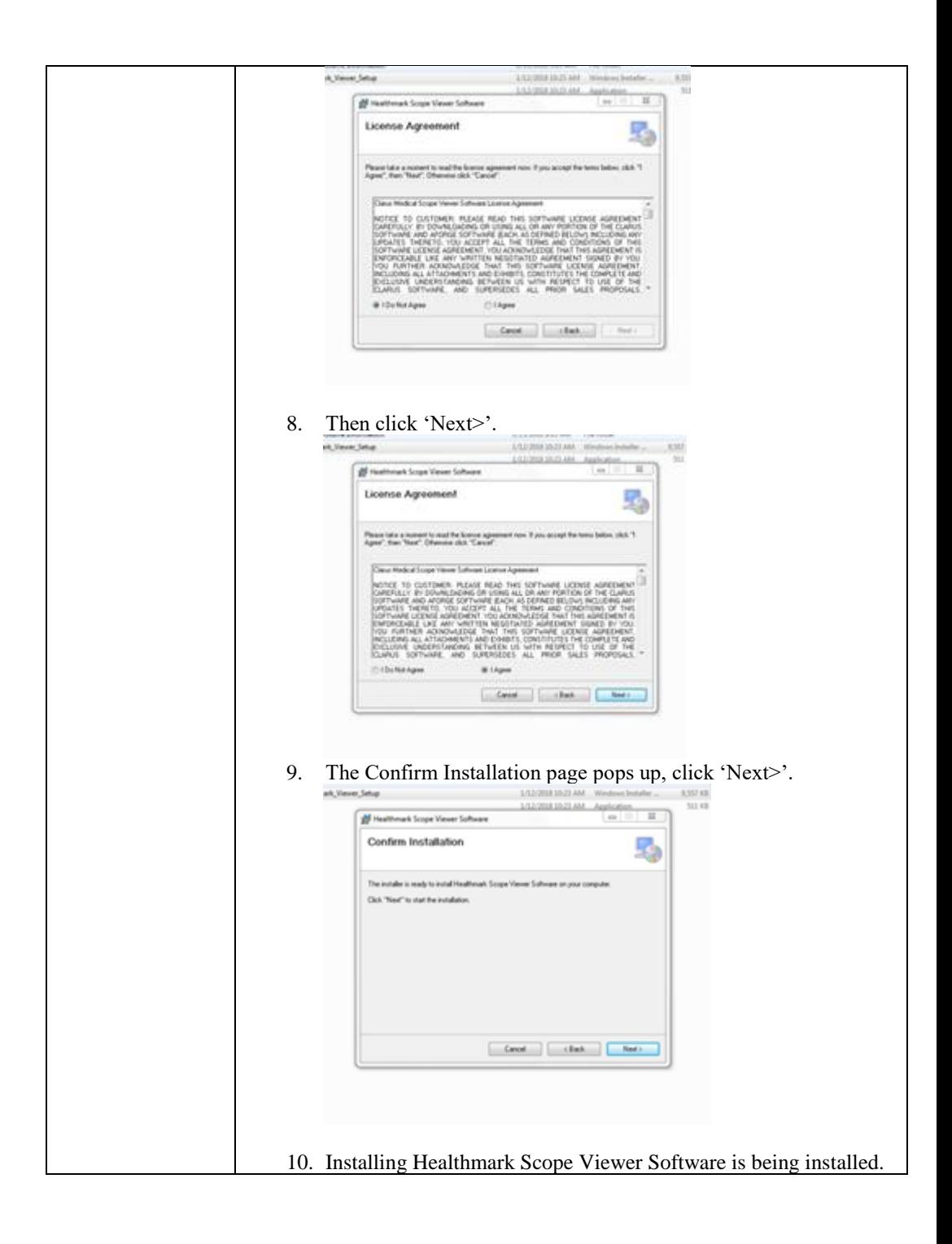

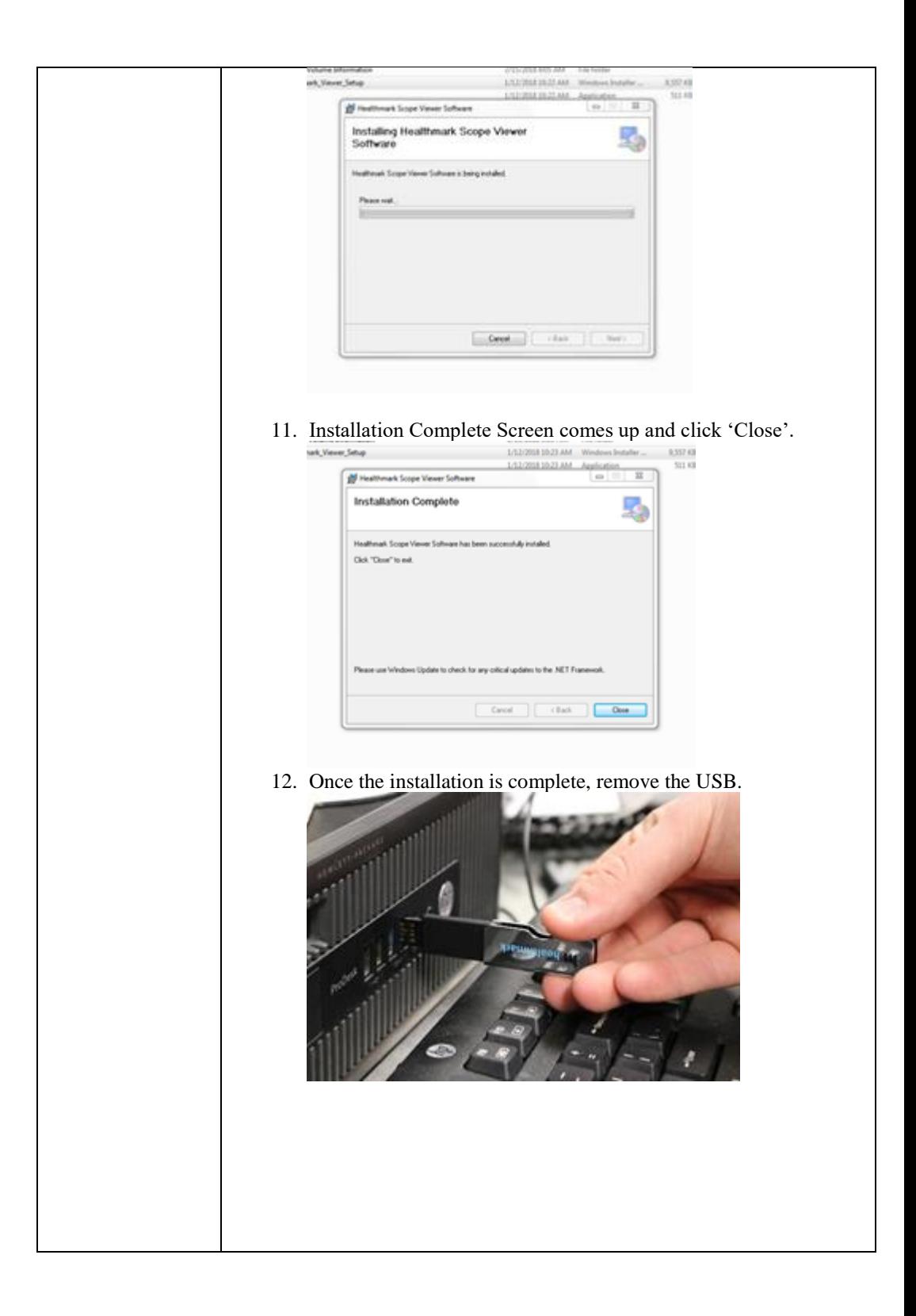

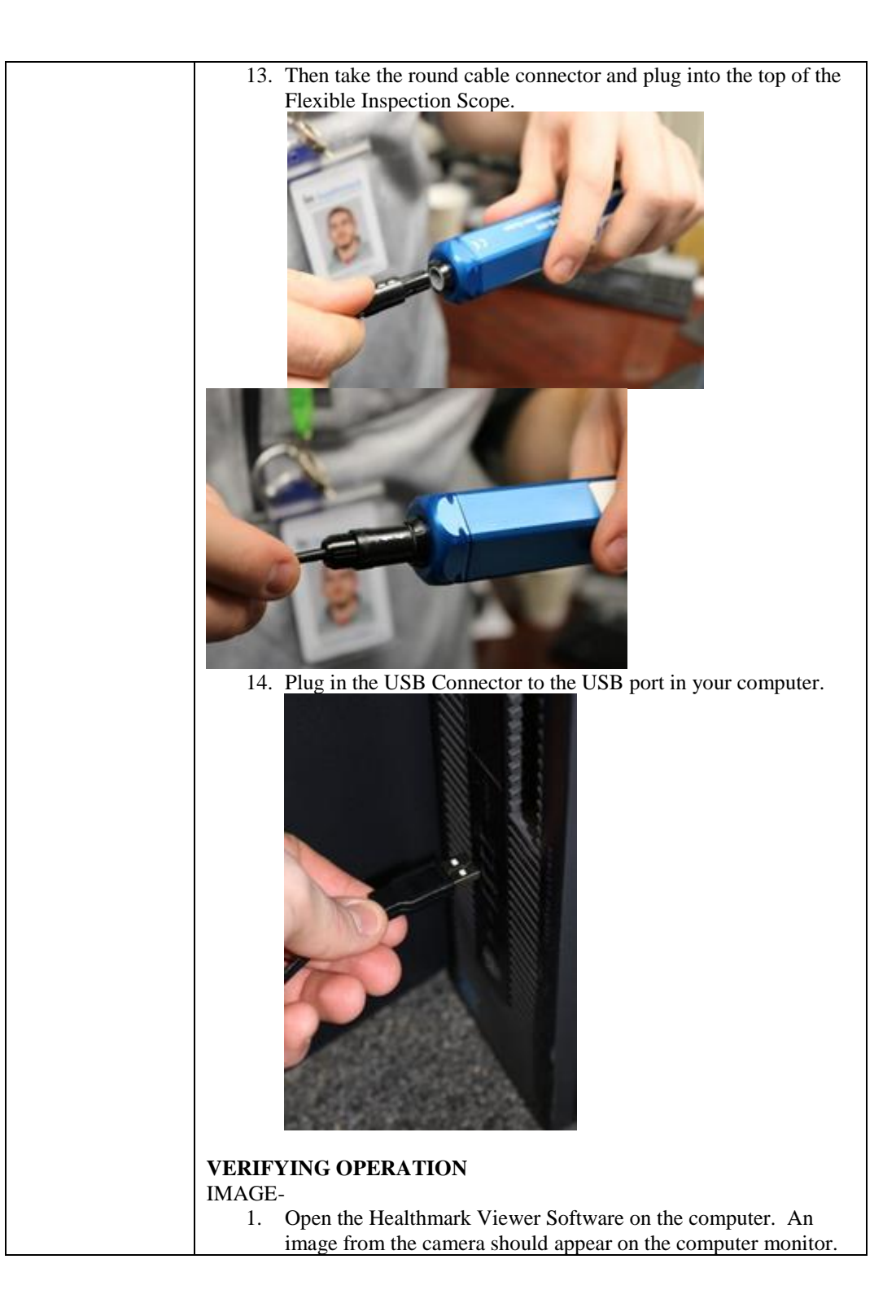

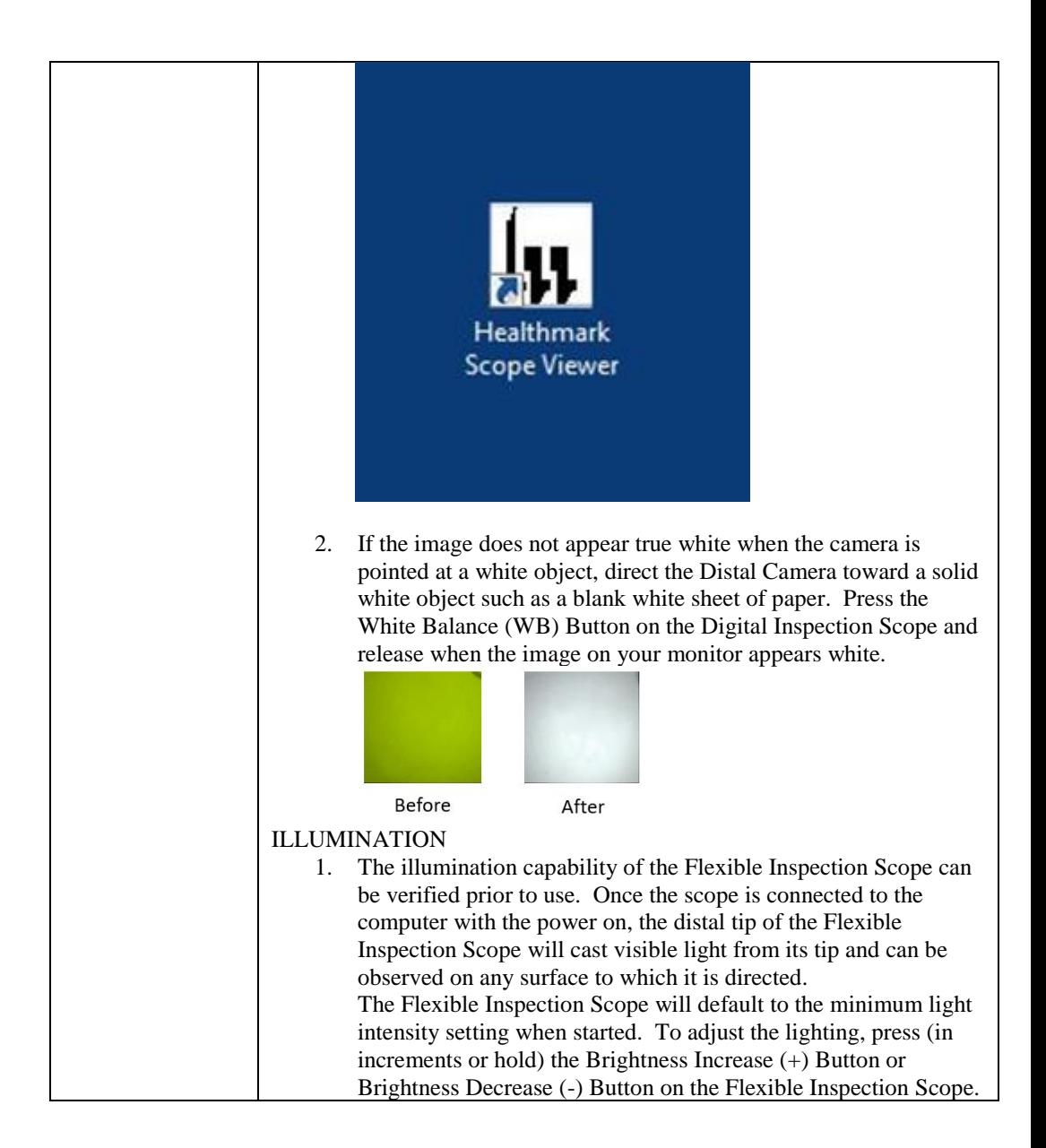

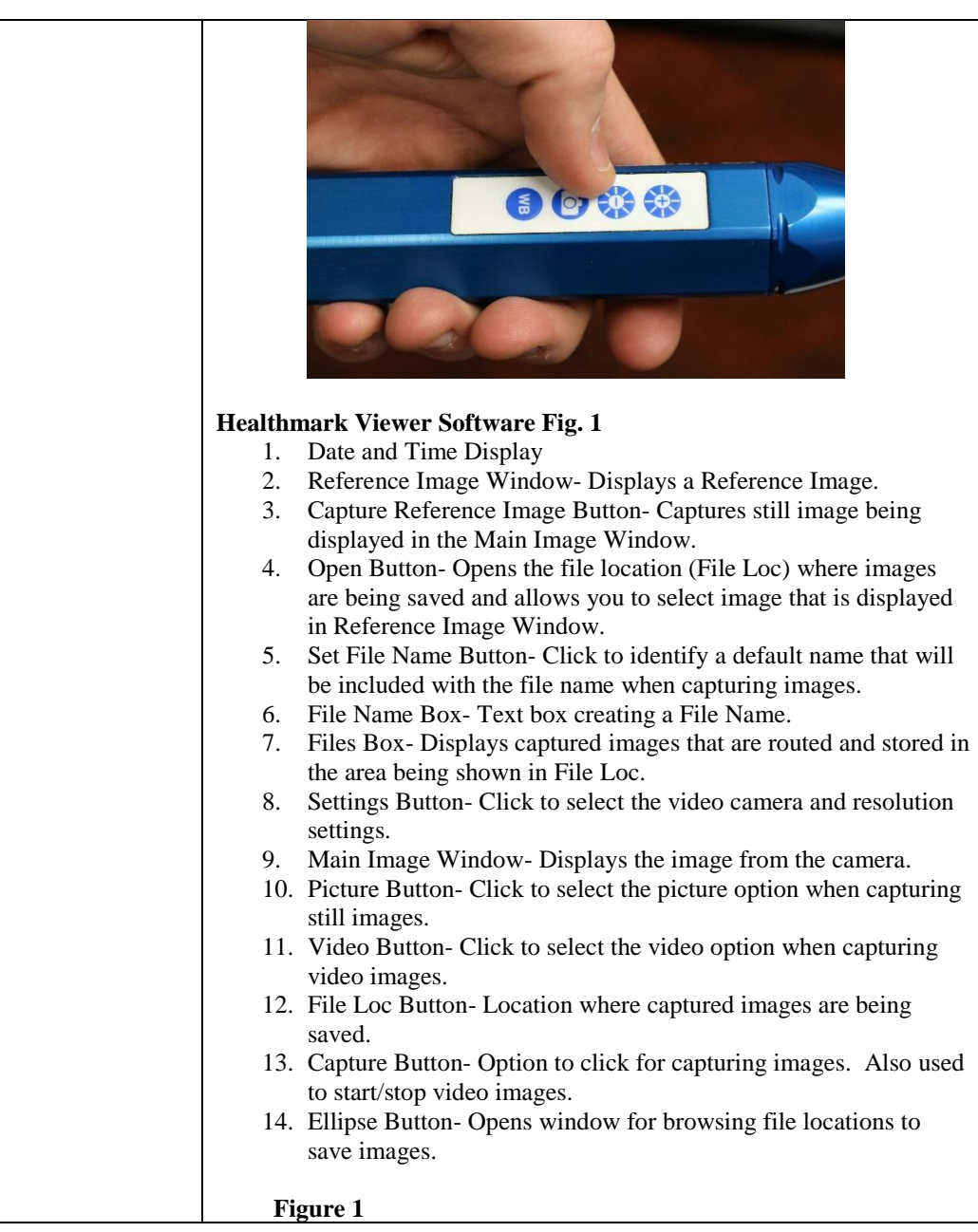

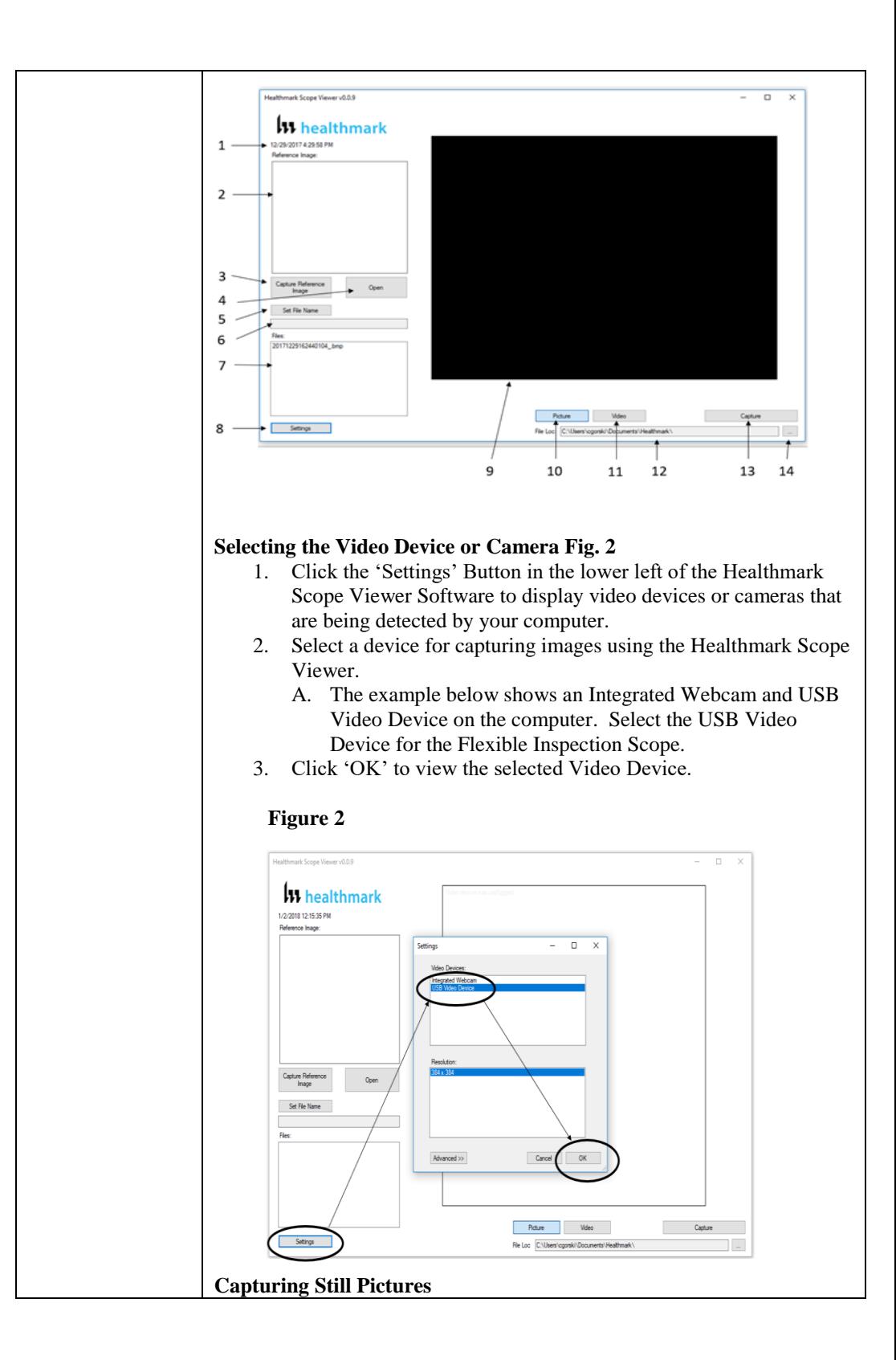

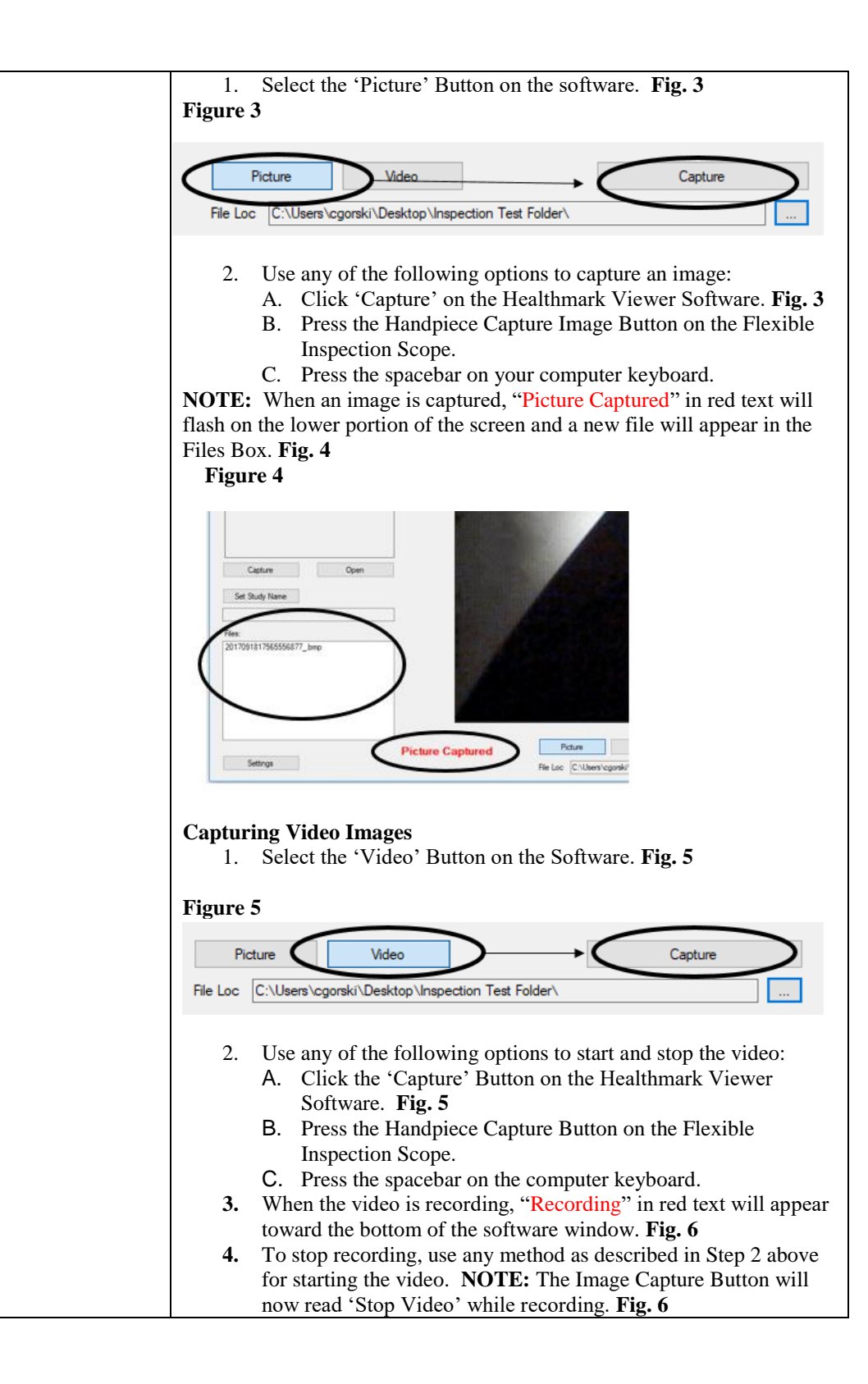

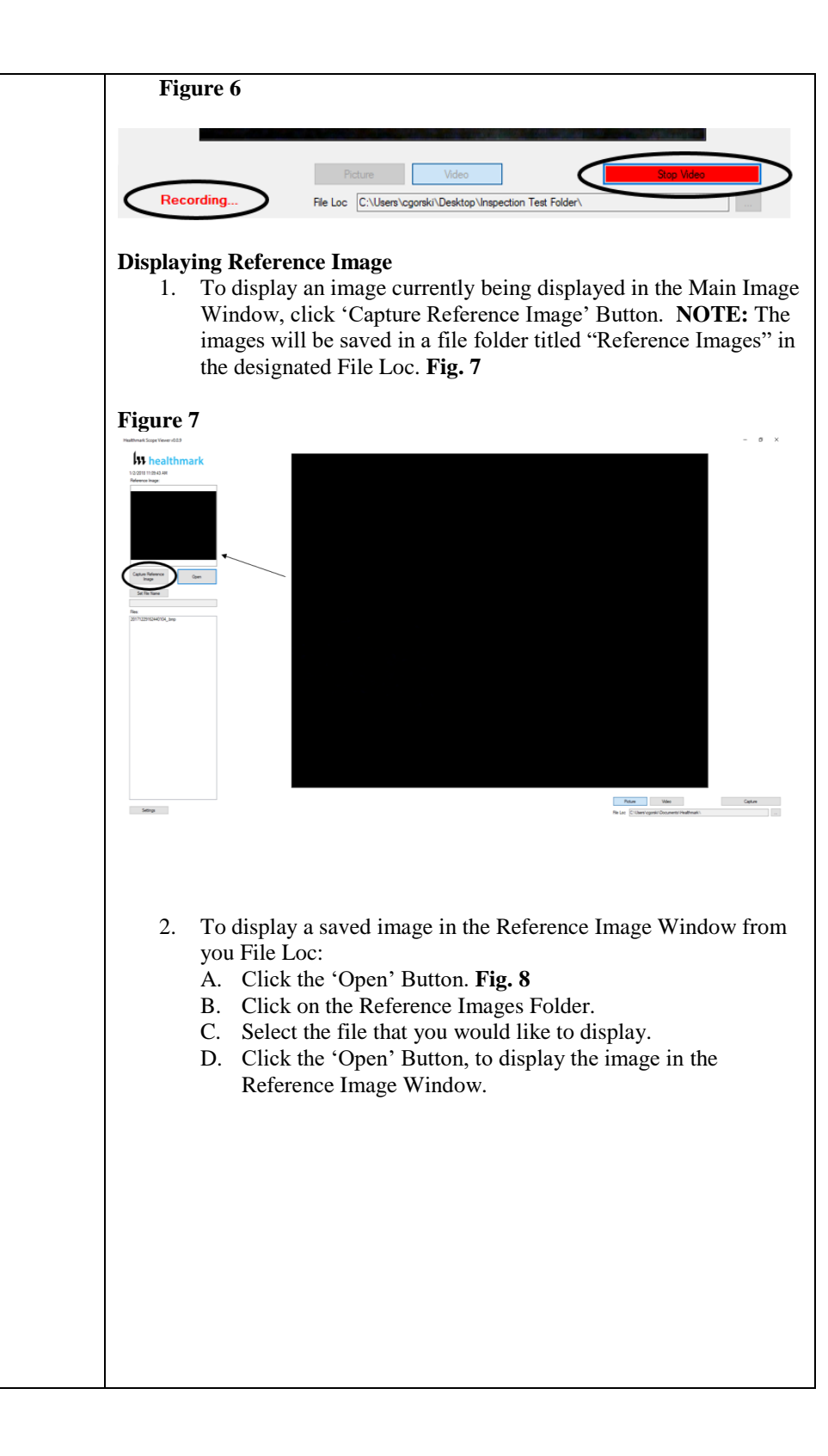

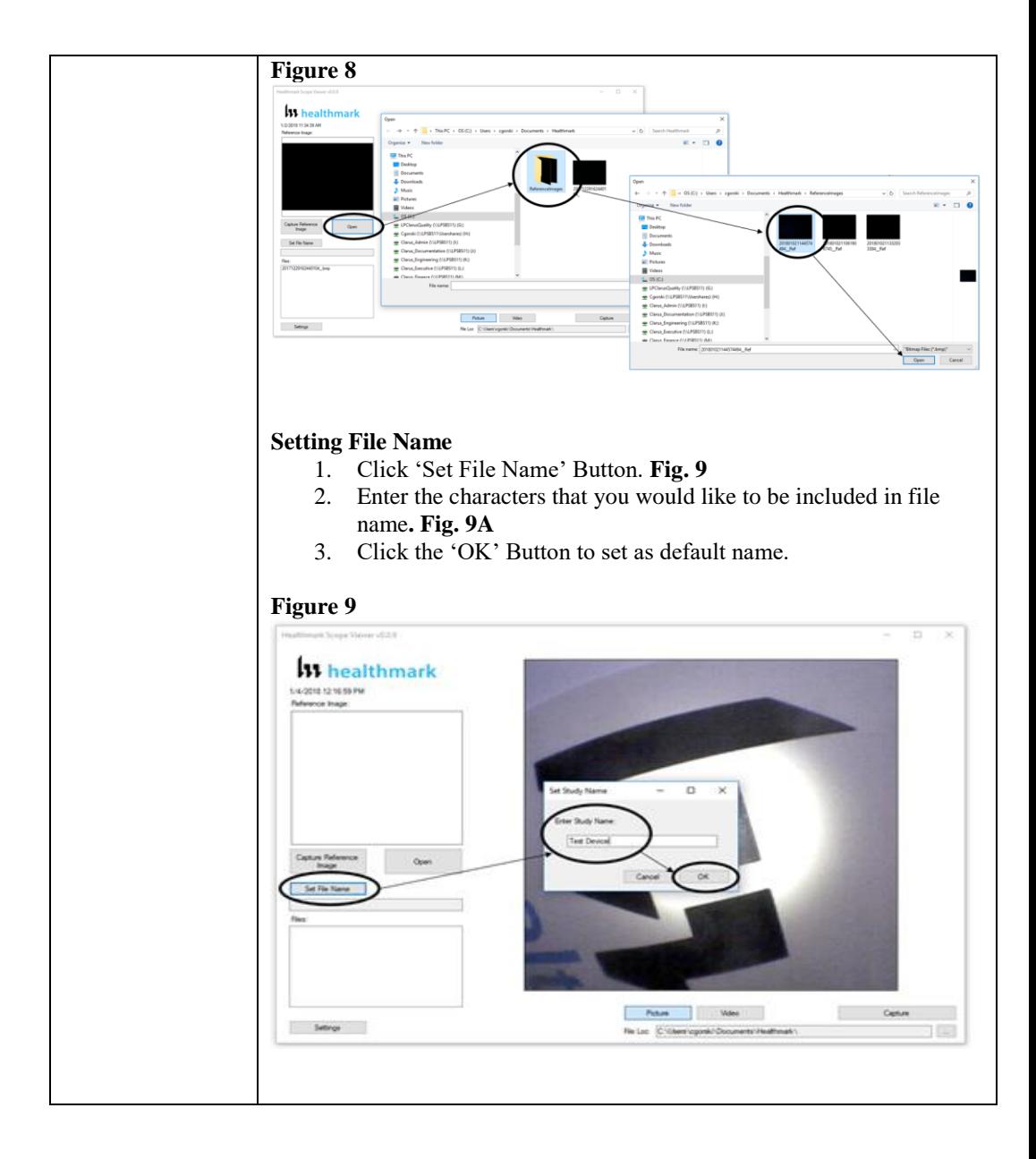

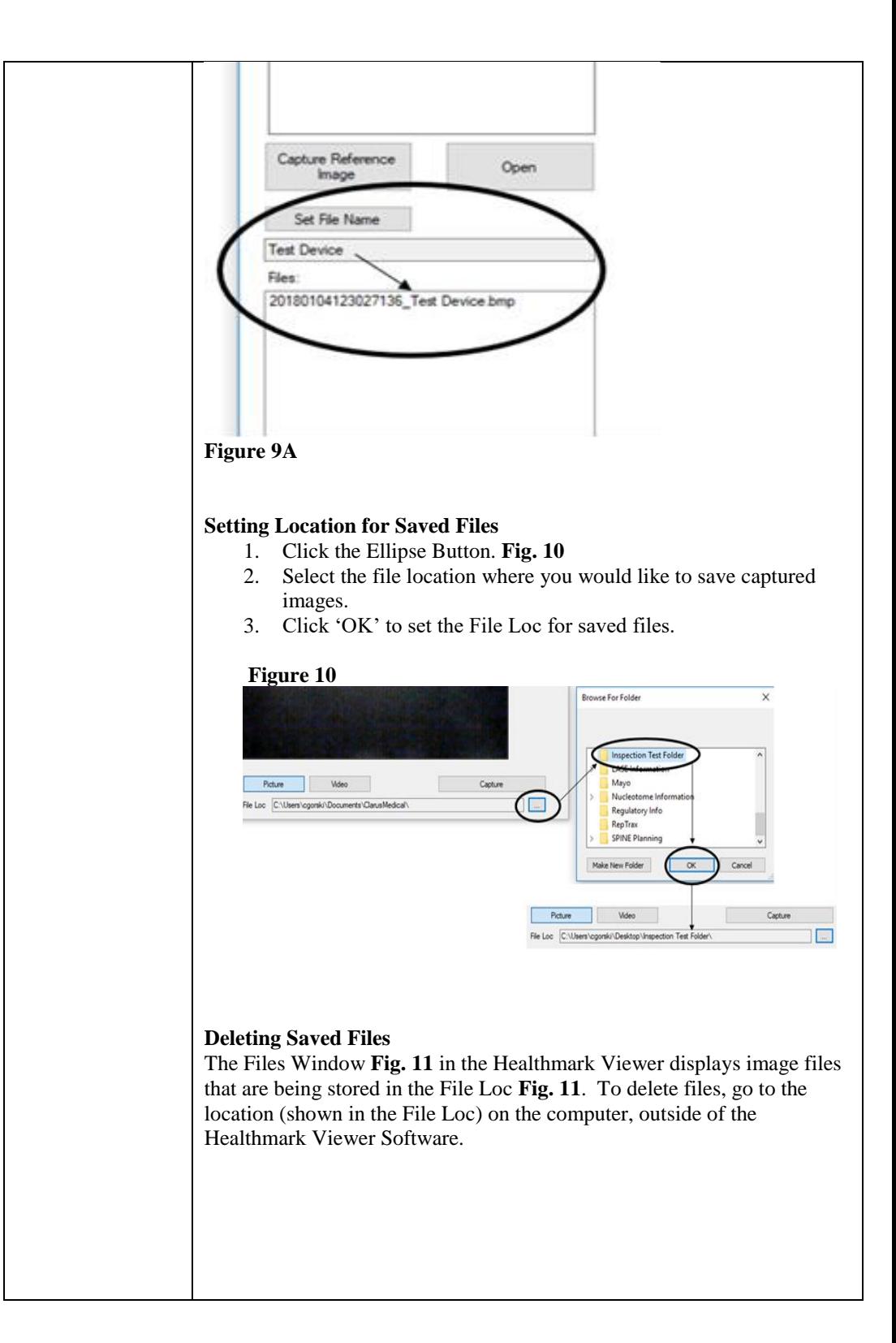

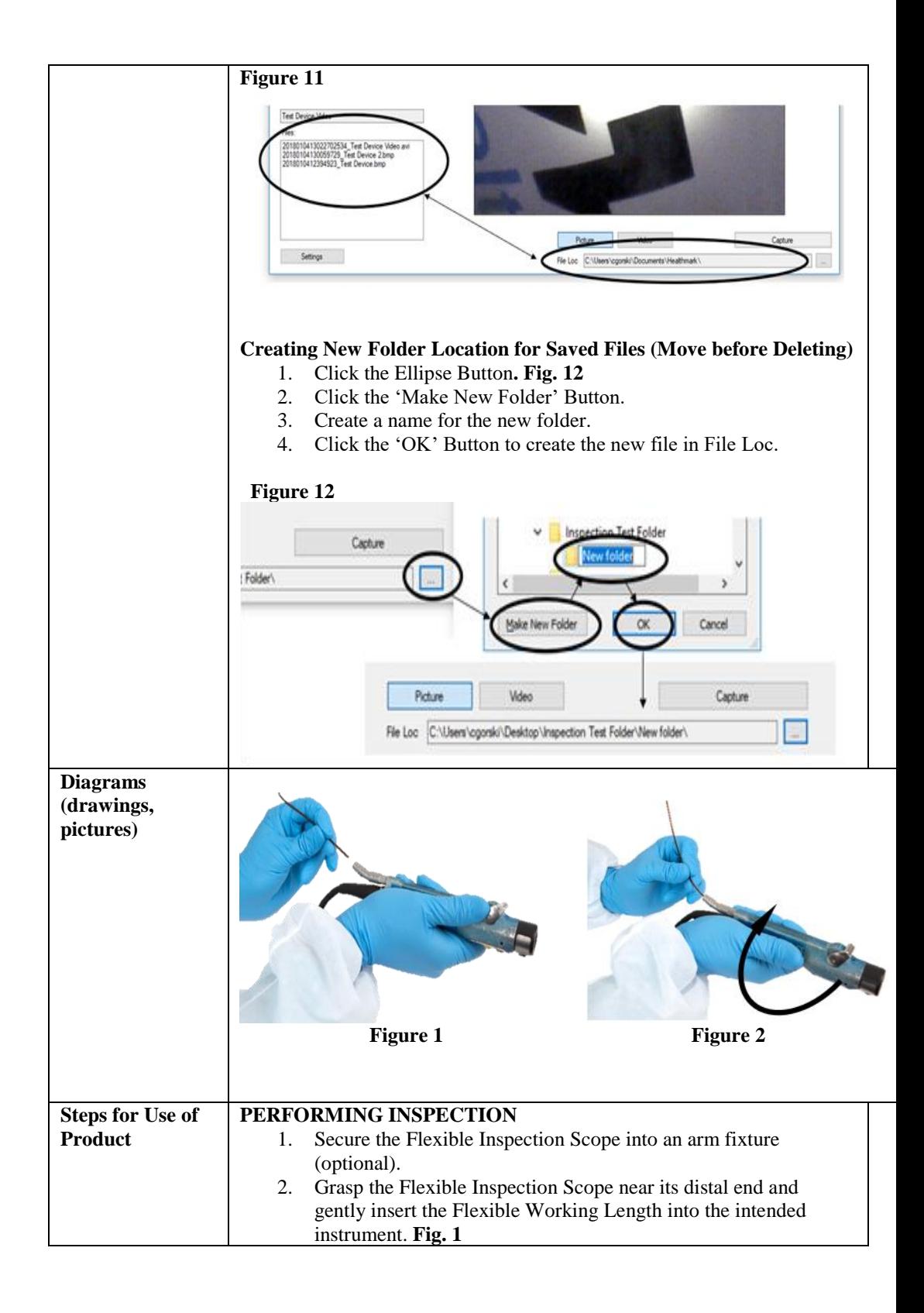

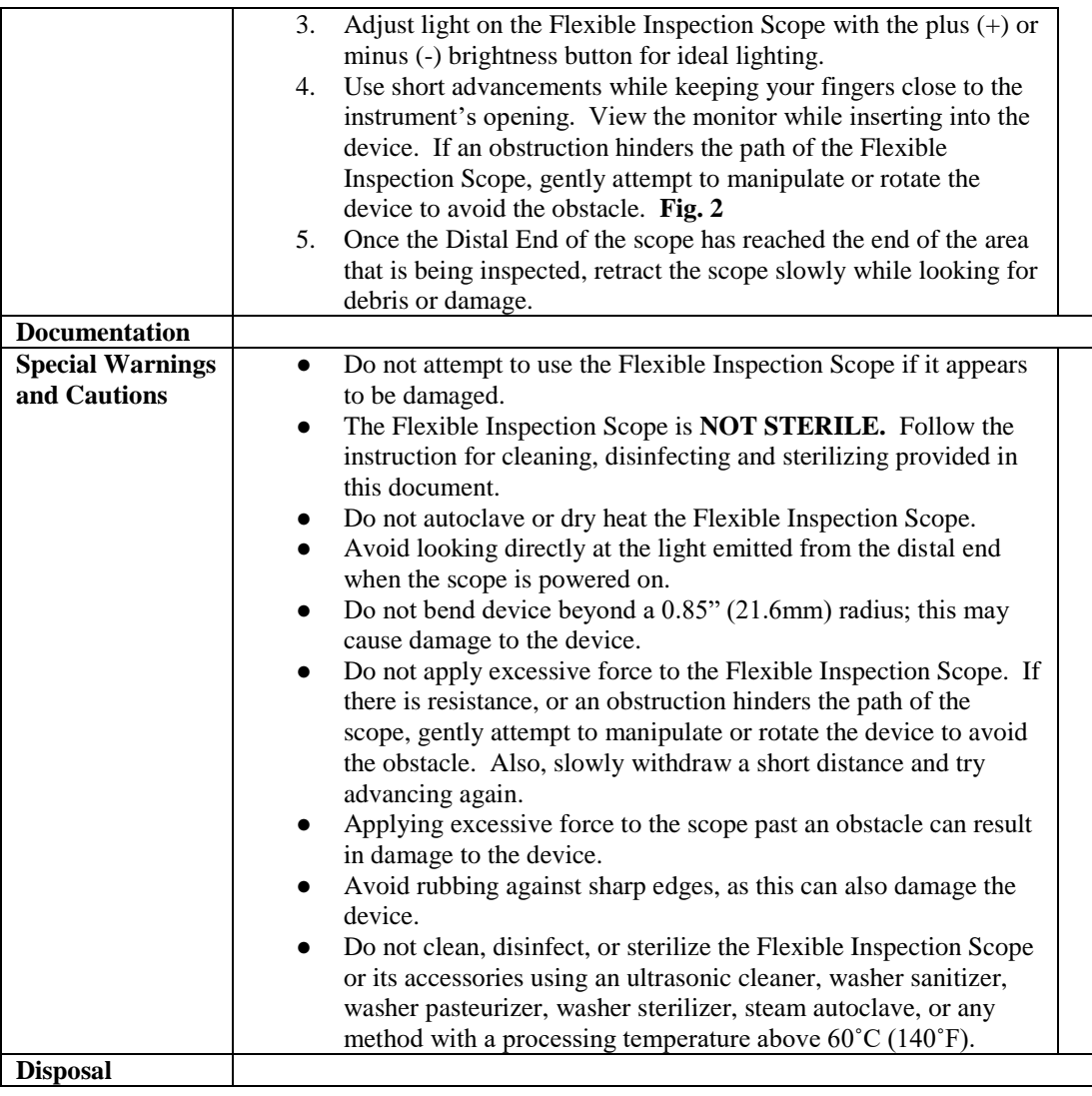

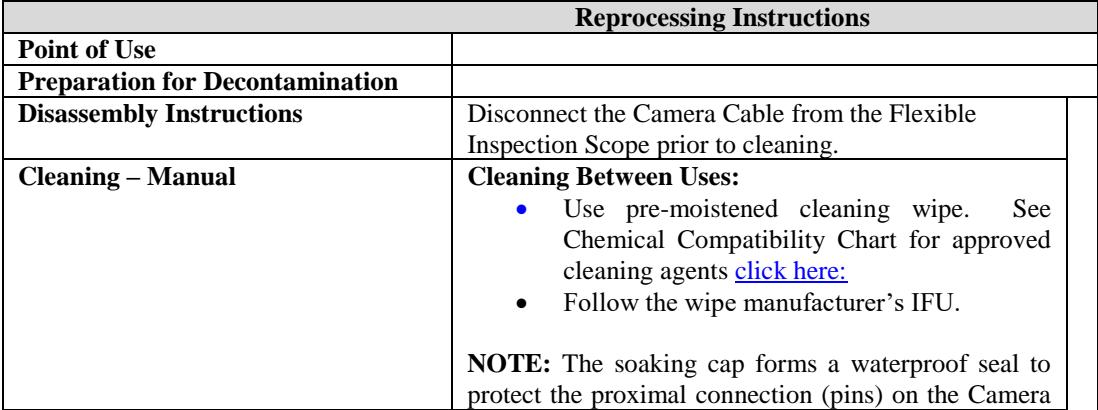

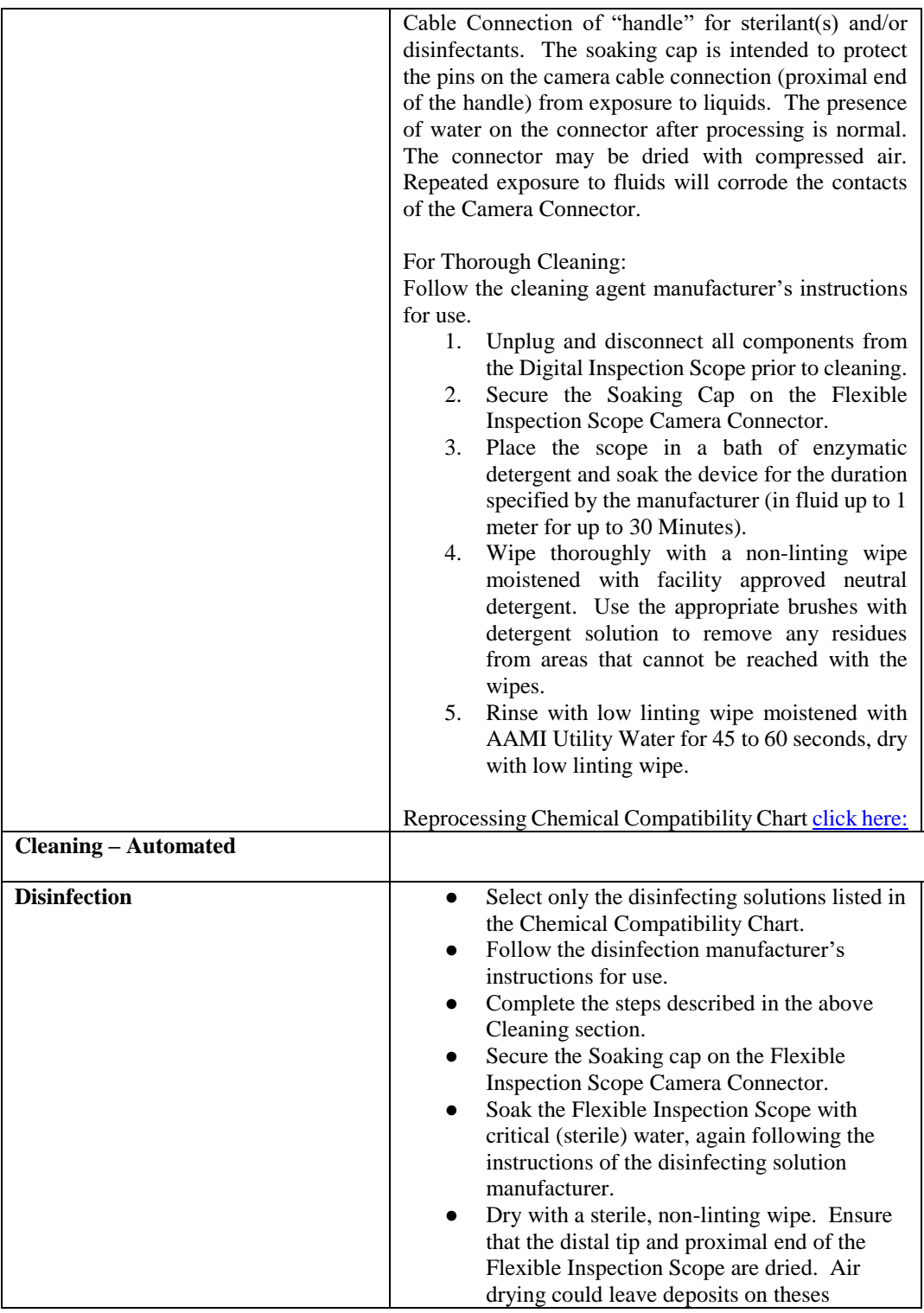

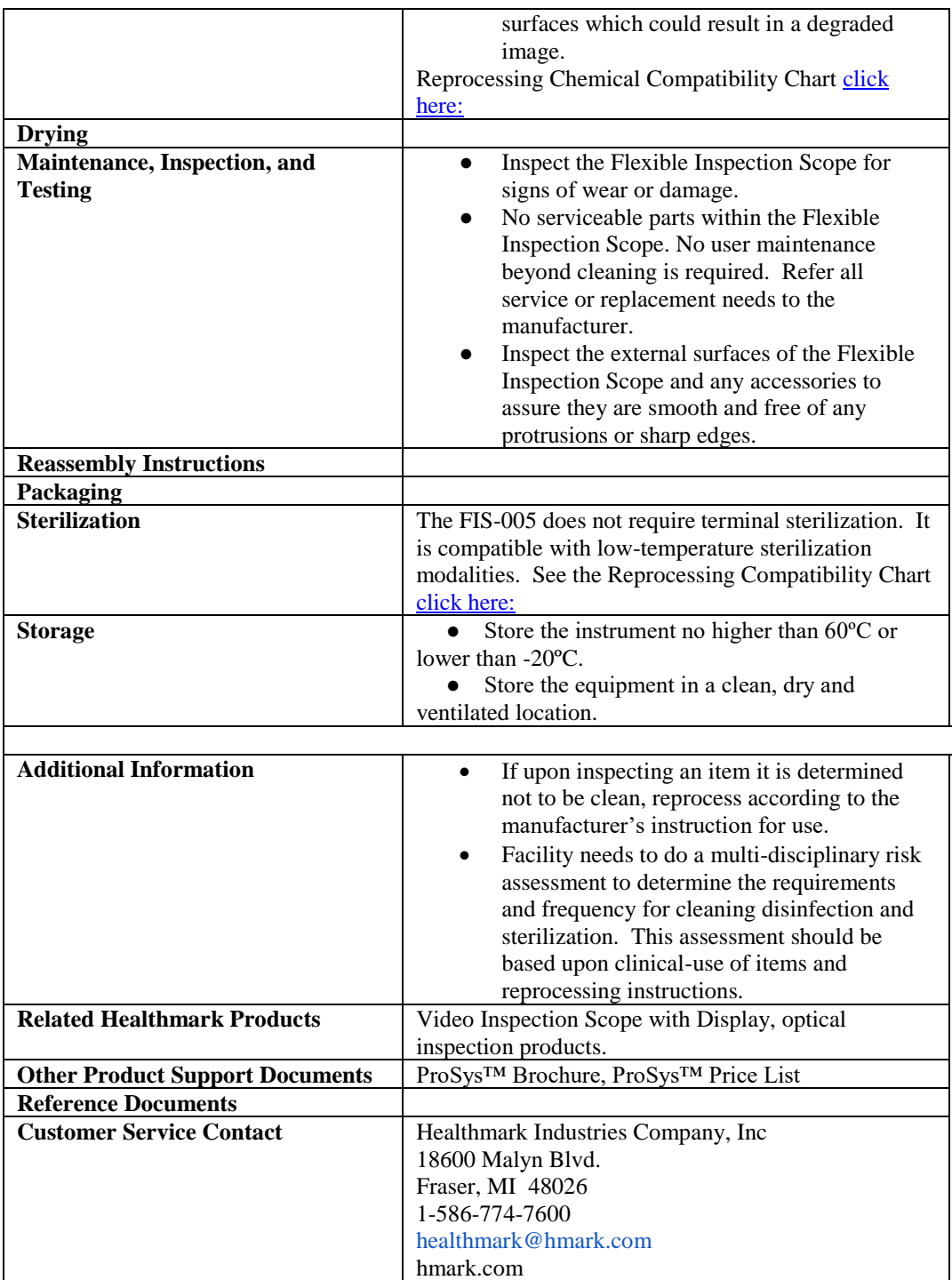

2019-11-06 Suzanne Latta

![](_page_42_Picture_0.jpeg)

#### Instructions for Use: Flexible Inspection Scope Kit

![](_page_42_Picture_212.jpeg)

![](_page_43_Picture_64.jpeg)

![](_page_43_Picture_65.jpeg)

![](_page_43_Picture_66.jpeg)

![](_page_44_Figure_0.jpeg)

![](_page_45_Figure_0.jpeg)

![](_page_46_Picture_0.jpeg)

![](_page_47_Figure_0.jpeg)

![](_page_48_Figure_0.jpeg)

![](_page_49_Figure_0.jpeg)

![](_page_50_Picture_0.jpeg)

![](_page_51_Figure_0.jpeg)

![](_page_52_Picture_0.jpeg)

![](_page_53_Picture_0.jpeg)

![](_page_53_Picture_1.jpeg)

**Product**

![](_page_53_Picture_2.jpeg)

![](_page_53_Picture_128.jpeg)

- gently insert the Flexible Working Length into the intended instrument. **Fig. 1**
- 3. Adjust light on the Flexible Inspection Scope with the plus (+) or minus (-) brightness button for ideal lighting.
- 4. Use short advancements while keeping your fingers close to the instrument's opening. View the monitor while inserting into the device. If an obstruction hinders the path of the Flexible Inspection Scope, gently attempt to manipulate or rotate the device to avoid the obstacle. **Fig. 2**
- 5. Once the Distal End of the scope has reached the end of the area that is being inspected, retract the scope slowly while looking for debris or damage.

![](_page_54_Picture_183.jpeg)

![](_page_54_Picture_184.jpeg)

![](_page_55_Picture_181.jpeg)

![](_page_56_Picture_188.jpeg)

2020-10-21 Suzanne Latta